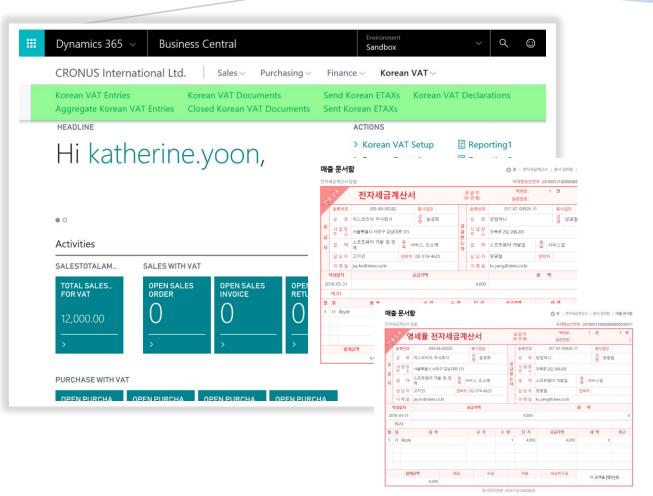

# Korea VAT & E-Invoicing 한국 부가세 & 전자 세금계산서 발행

Provided by DEEX Korea Co. Ltd.

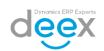

# 1. User Setup

This step demonstrates how to assign user permission for enabling localization module.

- 1. Log in Dynamics 365 Business central as Admin user, who have 'SUPER' permission in users table.
- 2. Click on '**Users'** in the main or enter 'Users' in search bar.

| <br>Dynamics | 365 v Business Central                                                                                                    | Environment<br>Sandbox | / | α | ٢ | Ð | Θ | ? | 8 |
|--------------|----------------------------------------------------------------------------------------------------|------------------------|---|---|---|---|---|---|---|
|              | CRONUS International Ltd. User Management - Self-Service - Setup & Extensions - Data Privacy -                                                             |                        |   |   |   |   |   |   |   |
|              | User Groups User Review Log Permission Sets Plans                                                                                                    |                        |   |   |   | 2 |   |   |   |
|              | actions<br>> Flow                                                                                                    |                        |   |   |   |   |   |   | ^ |
|              | Activities                                                                                                    |                        |   |   |   |   |   |   |   |
|              | User Security Activities<br>users - to review                                                                                                    |                        |   |   |   |   |   |   |   |
|              | 13                                                                                                    |                        |   |   |   |   |   |   |   |
|              | >See more                                                                                                    |                        |   |   |   |   |   |   |   |
|              | DATA PRIVACY                                                                                                    |                        |   |   |   |   |   |   |   |
|              | O                                                                                                    |                        |   |   |   |   |   |   |   |
|              | Self-Service Time sheets approvals                                                                                                    |                        |   |   |   |   |   |   |   |
|              | OPENTIME<br>SHEETS     SUBMITTED TL.<br>SHEETS     REJECTED TIME<br>SHEETS     APPROVED TL.<br>SHEETS     REQUESTS TO<br>APPROVE       O     O     O     O |                        |   |   |   |   |   |   | ~ |

3. Select a User to assign permission.

| CRONUS Internati        | onal Ltd. User Management ~       | Self-Service 🗸 Setup & Extensions 🗸 Data Privacy 🗸 |              |
|-------------------------|-----------------------------------|----------------------------------------------------|--------------|
| User Groups Users       | User Review Log Permission Sets P | lans                                               |              |
| Users: <u>All</u> $ ho$ | Search New V Manage V Process     | S $\sim$ Show Attached $\sim$ Page $\sim$ Show all |              |
| USER NAME               | FULL NAME                         | STATE WINDOWS USER NAME                            | LICENSE TYPE |
| ESSENTIAL               | Essential                         | Enabled                                            | Full User    |
| KC.YANG                 | kc.yang                           | Enabled                                            | Full User    |
| DELEGATEDADMIN          | Delegated Administrator           | Enabled                                            | Full User    |
| ADMIN                   |                                   | Enabled                                            | Full User    |
| PREMIUM                 | Premium                           | Enabled                                            | Full User    |
| JADEN.KIM               | JADEN.KIM                         | Enabled                                            | Full User    |
| TEAMMEMBER              | Team Member                       | Enabled                                            | Full User    |
| INTERNALADMIN           | Internal Administrator            | Enabled                                            | Full User    |
| JAY.K                   | ЈАҮ.КО                            | Enabled                                            | Full User    |
| KATHERINE.YOON          | katherine.yoon                    | Enabled                                            | Full User    |
| EXTERNALACCOU           | External Accountant               | Enabled                                            | Full User    |
| DEMO                    |                                   | Enabled                                            | Full User    |
| DAVID.YIM               | DAVID.YIM                         | Enabled                                            | Full User    |

4. Open the User card you select, and go to **'USER PERMISSION SETS'** tab, and Click on **'Look Up'** button to open 'PERMISSION SET LOOK UP'.

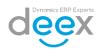

| User Groups         User Permission Sets           HOME         ACTIONS         MANAGE         MANAGE |                             |               |                           |         |
|----------------------------------------------------------------------------------------------------|-----------------------------|---------------|---------------------------|---------|
| Setup Password Key                                                                                    | over Attached Page          |               |                           |         |
| EDIT - USER CARD                                                                                      |                             |               |                           | ×       |
| License type                                                                                          | ы.                          | Contact Email | L                         | ^       |
| Windows Authentication                                                                                |                             |               |                           |         |
| Windows User Name                                                                                     |                             |               |                           |         |
| Access Control Service Authentication $ ightarrow$                                                    |                             |               |                           | Unknown |
| Microsoft Dynamics NAV Password Auth                                                                  | entication >                |               |                           |         |
| Web Service Access >                                                                                  |                             |               |                           |         |
| Office 365 Authentication >                                                                           |                             |               |                           |         |
| User Groups                                                                                           |                             |               |                           |         |
|                                                                                                    |                             |               |                           |         |
| CODE                                                                                                  | NAME                        |               | COMPANYNAME               |         |
|                                                                                                    |                             |               | CRONUS International Ltd. |         |
|                                                                                                    |                             |               |                           |         |
| User Permission Sets                                                                                  |                             |               |                           |         |
|                                                                                                    |                             |               |                           |         |
| PERMISSION SET                                                                                        | DESCRIPTION                 | COMPANY       | EXTENSION NAME            |         |
| D365 BUS FULL ACCESS ····                                                                             | Dyn. 365 Full Business Acc. |               |                           |         |
| <b>_</b>                                                                                              |                             |               |                           |         |
|                                                                                                    |                             |               |                           |         |
|                                                                                                    |                             |               |                           | $\sim$  |

5. Select 'KOREANVAT, BASIC' and 'KOREANVAT, EDIT' Role ID.

| HOME                  |                                |                              |           |
|-----------------------|--------------------------------|------------------------------|-----------|
| PERMISSION SET LOOKUP |                                |                              | , P , K   |
| ROLEID                | NAME                           | EXTENSION NAME               |           |
| SUPER (DATA)          | Superuser of data              |                              | ^         |
| SUPER (NAVIPANE)      | Navigation Pane Designer       |                              |           |
| TEAM MEMBER           | Team Member                    |                              |           |
| USERGROUPS            | User Groups Setup              |                              |           |
| VAT-RC-LOG, DELETE    | Delete VAT Rate Change Log     |                              |           |
| VATREPORT             | VAT Reports                    |                              |           |
| WEBHOOK SUBSCRIPTION  | Workflow Webhook Subscriptions |                              |           |
| WM-PERIODIC           | Whse. Mgt. periodic activities |                              |           |
| WM-POSTED PA/P        | Read posted put away, etc.     |                              |           |
| WM-R/PA/A/P/S         | Create receipt, put away, etc. |                              |           |
| WM-R/PA/A/P/S, POST   | Post receipt, put away,etc.    |                              |           |
| WM-SETUP              | Whse Mgt. setup                |                              |           |
| WS-SETUP              | Web Services Setup             |                              |           |
| ESSENTIALBUSINESSHEA  | Essential Business Headlines   | Essential Business Headlines |           |
| CI 2012 DATA MIGRATI  | C5 2012 Data Migration         | C5 2012 Data Migration       |           |
| KOREANVAT, BASIC ···· | Korean VAT, BASIC              | Korean VAT                   |           |
| KOREANVAT, EDIT       | Korean VAT, EDIT               | Korean VAT                   |           |
| SALESANDINVENTORYFOR  | Sales And Inventory Forecast   | Sales and Inventory Forecast |           |
| MSWALLETSTANDARD      | MSWallet Permissions           | Microsoft Pay                |           |
| PAYPALSTANDARD        | PayPalStandard Permissions     | PayPal Payments Standard     |           |
| INAACE ANALVZED       | Innen Andres                   | Income Annhance              | ~         |
|                       |                                |                              | OK Cancel |

6. Confirm whether the selected Role ID displayed in User Permission Set list as below.

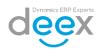

| User | Permission Sets      |                                 |         |                |   |
|------|----------------------|---------------------------------|---------|----------------|---|
|      | PERMISSION SET       | DESCRIPTION                     | COMPANY | EXTENSION NAME |   |
|      | D365 BUS FULL ACCESS | <br>Dyn. 365 Full Business Acc. |         |                | ^ |
|      | KOREANVAT, BASIC     | Korean VAT, BASIC               |         | Korean VAT     |   |
|      | KOREANVAT, EDIT      | Korean VAT, EDIT                |         | Korean VAT     |   |
|      |                      | Rolean Mill Ebil                |         |                | ~ |

7. Search 'user personalization' in the search box on the upper left corner.

| SEARCH FOR PAGE OR REPORT                 | $   	au \times $                                            |
|-------------------------------------------|-------------------------------------------------------------|
| Type page or report name to start search: | user per X                                                  |
| 2 search results: All Lists               |                                                             |
| Search the help for 'user per' ?          |                                                             |
| NAME                                      | DEPARTMENT                                                  |
| Delete User Personalization               | IT Administration/Data Deletion/Configuration and Personali |
| User Personalization                      | Administration/Application Setup/RoleTailored Client        |
|                                           |                                                             |
|                                           |                                                             |

#### 8. Click my ID.

| HOME                                   |                      |            |
|----------------------------------------|----------------------|------------|
|                                        |                      |            |
| VIEW - USER PERSONALIZATION LIST + New |                      |            |
|                                        |                      |            |
| USER ID                                | PROFILE ID           | COMPANY    |
| KCYANG                                 | <br>BUSINESS MANAGER | My Company |

#### 9. Search 'dxk' and select the "DXK KOREAN VAT PROFILE".

|                                  |            | HOME           |                         |        |                         |     |
|----------------------------------|------------|----------------|-------------------------|--------|-------------------------|-----|
| EDIT - USER PERSONALIZATION CARD |            | AVAILABLE PROP | FILES                   | dxk    | ×                       | 2   |
| KCYANG                           |            | PROFILE<br>ID  | DESCRIPTION             | SCOPE  | EXTENSION NAME          |     |
| General                          |            | DXK KOREA      | ···· Korean VAT Profile | Tenant | Korea VAT & E-Invoicing |     |
| User ID                          | KCYANG     |                |                         |        |                         |     |
| Profile ID                       | BUSINESS M |                |                         |        |                         |     |
|                                  |            |                |                         |        |                         |     |
|                                  |            |                |                         |        |                         |     |
|                                  |            |                |                         |        |                         |     |
|                                  |            |                |                         |        | OK Car                  | cel |

- 10. Re-login
- 11. After login, Search 'Configuration Packages' in the search box.

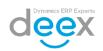

| SEARCH FOR PAGE OR REPORT                 | $\nearrow$ $\times$                                  |
|-------------------------------------------|------------------------------------------------------|
| Type page or report name to start search: | configuration pad ×                                  |
| 1 search results: All Lists               |                                                      |
| Search the help for 'configuration pac' ? |                                                      |
| NAME                                      | DEPARTMENT                                           |
| Configuration Packages                    | Administration/Application Setup/RapidStart Services |
|                                           |                                                      |
|                                           |                                                      |
|                                           |                                                      |
|                                           |                                                      |

12. Select 'Import Package' on the ribbon menu.

| HOME          | ACTIO    | NS   |      |        |                         |                         |                              |                     |                    |                      |                  |    |
|---------------|----------|------|------|--------|-------------------------|-------------------------|------------------------------|---------------------|--------------------|----------------------|------------------|----|
| Get<br>Tables | X<br>New | Edit | View | Delete | Export<br>Package.      | Import<br>Package       | Import Predefined<br>Package | Validate<br>Package | Export to<br>Excel | Import from<br>Excel | Open in<br>Excel |    |
| New<br>VIEW   |          |      |      |        | s the nam<br>rl+F1 to g | ne of the p<br>get help | ackage.                      | <br>                | Pa                 | ckage                | Page             |    |
| CODE          |          |      | ł    | PACKAG | e name                  |                         | ,                            | LANGU               | JAGE ID            | PRODUC               | CT VERSI         | ON |

13. Click the 'Choose...' button and select the file, which received from DEEX Korea.

| Dyn           | amics 365 🗸                                           | В      | usiness Central           | Config. Packages                                   |             |          |                 |      |        |            |                  |
|---------------|-------------------------------------------------------|--------|---------------------------|----------------------------------------------------|-------------|----------|-----------------|------|--------|------------|------------------|
| HOME          |                                                       |        |                           |                                                    | IMPORT FILE |          |                 |      |        | 2          |                  |
| Get<br>Tables | New Edit View                                         | Delet  |                           | ort Predefined Apply Valic<br>Package Package Pack |             |          |                 |      | Choose | Cancel     |                  |
| Ne            | <i>ể</i> Choose File to Uplo                          | ad     |                           |                                                    |             |          |                 | ×    |        | _          |                  |
| VIEW          | $\leftarrow \rightarrow \land \uparrow \square \land$ | < Loc  | al Disk (C:) > KRVAT > AL | → KRVAT.kcyang → ref                               | ٽ ~         | Search i | ref             | Ą    |        |            |                  |
|               | Organize 🔻 New                                        | folder |                           |                                                    |             |          | EE 🔻 🎹          | ?    |        | PROCESSING | EXCLU<br>CONFIG. |
| CODE          |                                                       |        | Name                      | ^                                                  | Date mod    | ified    | Туре            | Size |        | ORDER      | TABLES           |
| KOREA         | Quick access                                          |        | Package_KOREAN VAT        | INITIAL_20180619.rapidstart                        | 6/25/2018   | 1:38 PM  | RAPIDSTART File | 6,   |        |            |                  |
|               | 📃 Desktop<br>👆 Downloads                              | *      | Package_KOREAN VAT        | NITIAL_20180620.rapidstart                         | 6/25/2018   | 1:38 PM  | RAPIDSTART File | 6,   |        |            |                  |
|               | Documents                                             | *      |                           |                                                    |             |          |                 |      |        |            |                  |
|               | Pictures                                              | *      |                           |                                                    |             |          |                 |      |        |            |                  |
|               |                                                       |        |                           |                                                    |             |          |                 | 1    |        |            |                  |

14. Click 'Apply Package' on the ribbon menu.

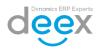

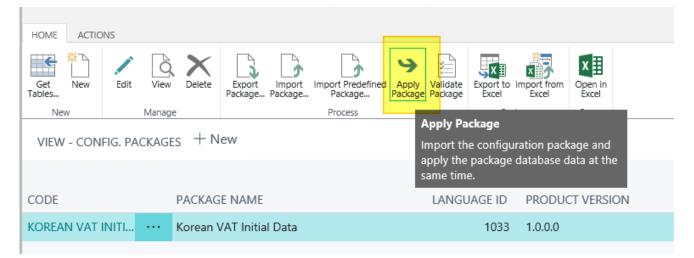

15. When pop up the 'Apply data from package KOREAN VAT INITIAL' click "Yes".

| ? | Apply data from package KOREAN VAT INITIAL? |
|---|---------------------------------------------|
|   | Yes No                                      |

#### 16. Done.

| i |                                              |  |
|---|----------------------------------------------|--|
|   | 0 records inserted.<br>634 records modified. |  |
|   |                                              |  |
|   |                                              |  |

### 2. K-Pack Module Setup

This step is to demonstrates how to set mandatory information on each table in Setup menu.

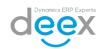

### 2.1. Korean VAT Company Information

In this setup table, user can enter company information which registered in Korea National Tax Service and API supplier for electronic tax invoicing.

- 1. Log in Dynamics 365 Business central with user ID, who has permission on 'KOREANVAT, BASIC' and 'KOREANVAT, EDIT' SUPER'.
- 2. Click on '**Korean VAT Setup'** in the main or enter 'Korean VAT Setup' in search bar.
- 3. Select 'Korean VAT Company Information' to open 'KOREAN VAT COMPANIES' screen.

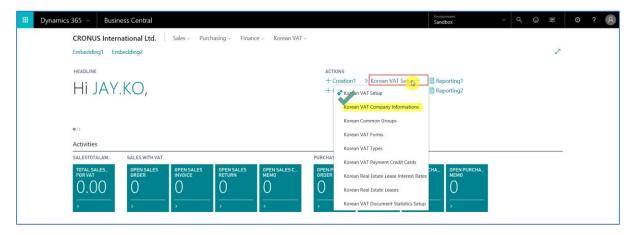

4. Click on 'New' ribbon menu to enter a company information.

※ This is for entering company information, which registered to the Korea National Tax Service (NTS). User should refer information from 'Business Registration Certificates', which issued by NTS.

|                | iew Delete Notes Links<br>nage Show Attached | Open in<br>Page         |                         |                         |                                       |                                |          |          |         |           |                    |                          |                         |
|----------------|----------------------------------------------|-------------------------|-------------------------|-------------------------|---------------------------------------|--------------------------------|----------|----------|---------|-----------|--------------------|--------------------------|-------------------------|
| VIEW - KOREAN  | VAT COMPANIES - DEEX KO                      | REA + New               |                         |                         |                                       |                                |          |          |         |           |                    | 1= 29                    | ъх                      |
| COMPANY<br>NO. | COMPANYNAME                                  | VAT<br>BUSINESS<br>TYPE | VAT<br>REGISTRA1<br>NO. | VAT<br>DECLARAT<br>TYPE | BLANKET<br>PAYMENT<br>APPROVAL<br>NO. | MINOR<br>BUSINESS<br>PLACE NO. | CEO NAME | POSTCODE | ADDRESS | ADDRESS 2 | VAT PERSON<br>NAME | VAT PERSON<br>MOBILE NO. | VAT PERSON<br>PHONE NO. |

5. In 'General' tab, fill in the followings.

| Field Name          | Suggested Value     | Remark                                                                                                    |
|---------------------|---------------------|----------------------------------------------------------------------------------------------------|
| Company No.         | DEEX                | This field allows maximum<br>Five (5) digits, and Korean<br>Character is not<br>recommended to avoid any<br>unexpected system error<br>such as data filter value<br>cannot operate properly. |
| Company Name        | 딕스코리아 주식회사          | Refer to the information on the business registration certificates.                                                                                                    |
| Address             | 서울시 서초구 강남대로<br>373 | Refer to the information on the business registration certificates.                                                                                                    |
| Country/Region Code | KR                  |                                                                                                    |

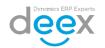

| CEO Name                        | 윤경희           | <ul> <li>Refer to the information on<br/>the business registration<br/>certificates.</li> <li>X CEO Name must be same<br/>with registered CEO<br/>Name in POPBILL.</li> </ul> |  |
|---------------------------------|---------------|----------------------------------------------------------------------------------------------------|--|
| VAT Business Type               | Business      | Select 'Business', if the<br>company have business<br>registration certificates,<br>which issued by NTS.                                                                      |  |
| Corporation<br>Registration No. | 1****-*****   | Refer to the information on the business registration certificates.                                                                                                    |  |
| VAT Registration No.            | 3**_**_***    | Refer to the information on the business registration certificates.                                                                                                    |  |
|                                 |               | <ul> <li>VAT Registration No.<br/>must be same with<br/>registered VAT<br/>Registration No. in<br/>POPBILL.</li> </ul>                                                        |  |
| Business Class                  | 서비스, 도소매      | Refer to the information on the business registration certificates.                                                                                                    |  |
| Business Sub-Class              | 소프트웨어 개발 및 판매 | Refer to the information on the business registration certificates.                                                                                                    |  |

| HOME                |                  |                              |                |
|---------------------|------------------|------------------------------|----------------|
| EDIT - VAT COMPANY  |                  |                              | ×              |
| DEEX KOREA          |                  |                              |                |
| General             |                  |                              |                |
| Company No.         | DEEX             | VAT Business Type            | Business ~     |
| Company Name        | 딕스코리아 주식회사       | Corporation registration No. | 110111-5923267 |
| Address             | 서울시 서초구 강남대로 373 | VAT Registration No.         | 309-88-00282   |
| Address 2           |                  | Business Class               | 서비스 도소매        |
| Post Code           |                  | Business Sub-Class           | 소프트웨어 개발 및 판매  |
| City                |                  | Business Code                | 722000         |
| Country/Region Code | KR               | Phone No.                    | 02-574-4625    |
| CEO Name            | 윤경희              | FAX No.                      |                |
| VAT Person >        |                  |                              |                |

### 6. In 'VAT Person' tab, fill in the followings.

| Field Name | Suggested Value      | Remark                                                                                         |
|------------|----------------------|------------------------------------------------------------------------------------------------|
| Name       | 고담당                  | Enter the user name to be displayed on electronic tax invoice template.                        |
| E-Mail     | person.ko@deex.co.kr | Enter the e-mail address of the user to<br>be displayed on electronic tax invoice<br>template. |

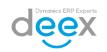

EDIT - VAT COMPANY - DEEX KOREA

### DEEX Korea

| General >        |                   |            |             |  |
|------------------|-------------------|------------|-------------|--|
| VAT Person       |                   |            |             |  |
| Name             | VAT Person        | Mobile No. |             |  |
| E-Mail           | vatguy@deex.co.kr | Phone No.  | 02.574.1111 |  |
| DXKETAXPOPBILL > |                   |            |             |  |

#### 7. In 'ETAXPOPBILL' tab, fill in the followings.

| Field<br>Name | Suggested Value | Remark                                             |
|---------------|-----------------|----------------------------------------------------|
| POBBILL<br>ID | yourpopbillid   | Enter the ID,<br>which<br>registered in<br>POPBILL |

#### EDIT - VAT COMPANY - DEEX KOREA

| DEEX Korea     |               |  |  |  |  |
|----------------|---------------|--|--|--|--|
| General >      |               |  |  |  |  |
| VAT Person >   |               |  |  |  |  |
| DXKETAXPOPBILL |               |  |  |  |  |
| POPBILL ID     | yourpopbillid |  |  |  |  |

### 2.2. Korean VAT Setup

In this setup, user can set general information such as number series for K-Pack and URL for electronic tax invoicing.

- 1. Click on 'Korean VAT Setup' in the main or enter 'Korean VAT Setup' in search bar.
- 2. Select **'Korean VAT Setup**' to open 'KOREAN VAT SETUP' screen.

 $\times$ 

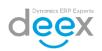

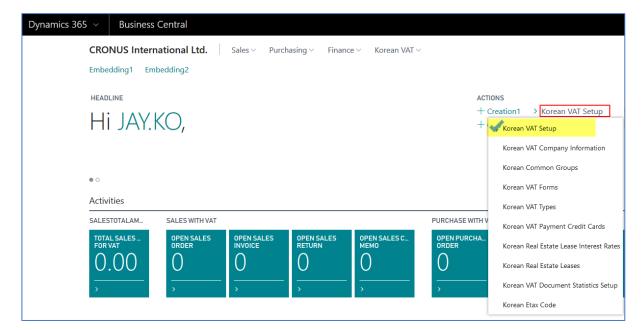

3. Click on **'Edit'** ribbon menu to modify the information in the table.

| HOME                    |            |  |  |  |  |
|-------------------------|------------|--|--|--|--|
| Lange Northern Markand  |            |  |  |  |  |
| VIEW - KOREAN VAT SETUP |            |  |  |  |  |
| Korean VAT Setup        |            |  |  |  |  |
| Activation              |            |  |  |  |  |
| Activate Korean VAT     | Inactivate |  |  |  |  |

4. Change the 'Activate Korean VAT' value to 'Activate' in Activation tab.

| НОМЕ                                      |  |  |  |  |  |
|-------------------------------------------|--|--|--|--|--|
| Lange Target Storet                       |  |  |  |  |  |
| EDIT - KOREAN VAT SETUP                   |  |  |  |  |  |
| Korean VAT Setup                          |  |  |  |  |  |
| Activation                                |  |  |  |  |  |
| Activate Korean VAT Activate Corean VAT • |  |  |  |  |  |

5. In order to fill General tab information, refer the followings.

| Field Name          | Suggested Value                     | Remark                     |
|---------------------|-------------------------------------|----------------------------|
| Purchase Order      | <ul> <li>Pay-to Vendor</li> </ul>   | This is for assign default |
| VAT Vendor From     | <ul> <li>Buy-from Vendor</li> </ul> | vendor information in      |
|                     |                                     | VAT data from purchase     |
|                     | Default Value is 'Pay-to            | order and purchase         |
|                     | Vendor'                             | invoice.                   |
| Primary Company     | DEEX                                | Assign primary VAT         |
| for VAT declaration |                                     | Company code if you        |
|                     |                                     | have more than one VAT     |
|                     |                                     | Company information.       |
| List View Date      | -3M                                 | This is to assign default  |
| Calculation         |                                     | date range filter in VAT   |
|                     |                                     | entries screen.            |

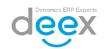

| HOME                                                             |                 |      |                                  |          |          |
|------------------------------------------------------------------|-----------------|------|----------------------------------|----------|----------|
| Edit No., Notes Links<br>Series<br>Manage Navigate Show Attached |                 |      |                                  |          | ^        |
| EDIT - KOREAN VAT SETUP                                          |                 |      |                                  |          | ×        |
| Korean VAT Setup                                                 |                 |      |                                  |          | ~        |
| Activation >                                                     |                 |      |                                  |          | Activate |
| General                                                          |                 |      |                                  |          |          |
| Purchase Order VAT Vendor From                                   | Pay-to Vendor 🗸 | List | t View Date Calculation          | -3M      |          |
| Primary Company for VAT declaration                              | DEEX            | Req  | quire Receipt Approval No.       |          |          |
| Allow Duplicate Customer VAT Registration No.                    |                 | Req  | quire Store VAT Registration No. |          |          |
| Allow Duplicate Vendor VAT Registration No.                      |                 | Dat  | ta HighLight                     | Standard | ~        |
| TAX URL                                                          |                 |      |                                  |          |          |
| No. Series >                                                     |                 |      |                                  |          |          |
| Mis >                                                            |                 |      |                                  |          |          |
| E-TAX ISSUE >                                                    |                 |      |                                  |          |          |

6. In No. Series tab, assign number series to VAT card.

| HOME<br>Edit No.<br>No.<br>No.<br>No.<br>No.<br>No.<br>No.<br>No. |       |                              |             |
|-------------------------------------------------------------------|-------|------------------------------|-------------|
| EDIT - KOREAN VAT SETUP                                           |       |                              | ×           |
| Korean VAT Setup                                                  |       |                              | Activate    |
| General >                                                         |       |                              |             |
| No. Series                                                        |       |                              | · · · · · · |
| Korean VAT No. Series                                             | K-VAT | Real Estate Lease No. Series |             |

7. In order to fill E-TAX ISSUE tab information, refers the followings.

| Field Name   | Suggested Value                   | Remark                               |
|--------------|-----------------------------------|--------------------------------------|
| Enable       | Issue                             | Default value is 'Issue', but if the |
| Sending E-   |                                   | company doesn't want to send e-      |
| TAX Inv.     |                                   | tax invoice in D365, change the      |
|              |                                   | value into 'Not issue'.              |
| E-Tax        | 11                                | It should be complied for e-tax      |
| Sending      |                                   | invoicing regulation of Korea        |
| Cutoff Date  |                                   | National Tax Service.                |
| E-TAX        | https://test.popbill.com/         | Enter the information, which         |
| Service      |                                   | received from Deex Korea.            |
| Vendor URL   |                                   |                                      |
| E-TAX        | https://inv.azure.net/api/invcode | Enter the information, which         |
| TaxInvoice   |                                   | received from Deex Korea.            |
| URL          |                                   |                                      |
| E-TAX        | https://inv.azure.net/api/invcode | Enter the information, which         |
| TaxReviseInv |                                   | received from Deex Korea.            |
| oice URL     |                                   |                                      |
| E-TAX        | https://inv.azure.net/api/invcode | Enter the information, which         |
| GetInfos URL |                                   | received from Deex Korea.            |
| E-TAX        | https://inv.azure.net/api/invcode | Enter the information, which         |
| SendEmail    |                                   | received from Deex Korea.            |
| URL          |                                   |                                      |

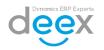

| EDIT - | KOREAN | VAT | SETUP |
|--------|--------|-----|-------|
|        |        |     |       |

# Korean VAT Setup

| Activation >              |                          |                            |   | Inactivate |  |  |  |  |  |
|---------------------------|--------------------------|----------------------------|---|------------|--|--|--|--|--|
| ★ General >               |                          |                            |   |            |  |  |  |  |  |
| No. Series >              |                          |                            |   |            |  |  |  |  |  |
| Misc. >                   |                          |                            |   |            |  |  |  |  |  |
| E-TAX ISSUE               |                          |                            |   |            |  |  |  |  |  |
| Enable Sending E-TAX Inv. | Not Issue 🔻              | E-TAX TaxReviseInvoice URL | * |            |  |  |  |  |  |
| E-TAX Sending Cutoff Date | 11                       | E-TAX GetInfos URL         | * |            |  |  |  |  |  |
| E-TAX Service Vendor URL  | https://www.popbill.com/ | E-TAX SendEmail URL        | * |            |  |  |  |  |  |
| E-TAX TaxInvoice URL      |                          |                            |   |            |  |  |  |  |  |

### 2.3. Korean VAT Payment Credit Cards

This is for registering credit card information, which registered for VAT refund to Korea National Tax Service.

- 1. Click on 'Korean VAT Setup' in the main or enter 'Korean VAT Setup' in search bar.
- 2. Select 'Korean VAT Payment Credit Cards' to open 'KOREAN VAT PAYMENT CREDIT CARD LIST' screen.

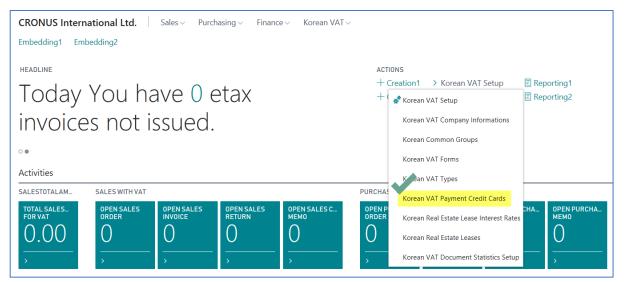

3. Click on **'New'** ribbon menu.

4. Enter the following information.

| Field Name      | Suggested Value     | Remark                                 |
|-----------------|---------------------|----------------------------------------|
| CREDIT CARD NO. | 1234-5678-1996-1210 | Enter Credit Card Number               |
| DESCRIPTION     | 신한 법인카드             | Enter description to explain the card. |

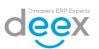

| CARD HOLDER NAME     | 홍길동                  |                                    |
|----------------------|----------------------|------------------------------------|
| VAT CREDIT CARD TYPE | Business Credit Card | Select the type of the credit card |
| EXPIRY DATE(YY)      | 20                   | Enter last 2 digits of the         |
|                      |                      | year.                              |
| EXPIRY DATE(MM)      | 01                   | Enter month.                       |

| VIEW-KOREAN VAT PAYMENT CREDIT CARD LIST + New |             |                  |                      |                  |                 |  |  |  |  |
|------------------------------------------------|-------------|------------------|----------------------|------------------|-----------------|--|--|--|--|
| CREDIT CARD NO.                                | DESCRIPTION | CARD HOLDER NAME | VAT CREDIT CARD TYPE | EXPIRY DATE (YY) | EXPIRY DATE(MM) |  |  |  |  |
| 1234-5678-1996-1210                            | ··· 신한 법인카드 | 홍길동              | Business Credit Card | 20               | 01              |  |  |  |  |

# 3. Master Data Setup

### 3.1. G/L Account Card

This is to assign dedicated G/L account for Korea VAT.

- 1. Click on 'Search' icon.
- 2. Enter 'chart of account' in search bar.
- 3. Select 'Chart of Accounts' under Finance Department.

| Dynamics 365 $$ | Business          | Central      | Chart of A       | ccounts         |            |                                    |               |                 |                                  |        | Environr<br>Sandbo |                                       |
|-----------------|-------------------|--------------|------------------|-----------------|------------|------------------------------------|---------------|-----------------|----------------------------------|--------|--------------------|---------------------------------------|
|                 | RONUS Intern      | ational Lto  | ł.               | SEARCH FOR F    | PAGE OF    | REPORT                             |               |                 |                                  | 2      | $\times$           | U                                     |
|                 |                   |              | urnals           | Type page or r  | eport na   | ame to start search:               | of account    |                 |                                  |        |                    | sset Journals Job Journal             |
| Ch              | nart of Accounts: | All          | ,  P Sear        | 7 search res    | ults:      | All Lists Reports and Analysis Add | dministration |                 |                                  |        |                    |                                       |
| NC              | 0. N/             | AME          |                  | Search the help | o for 'ch  | art of account' ?                  |               |                 |                                  |        |                    |                                       |
|                 |                   | Customer     | Prepaymer        |                 |            | NAME                               | C             | DEPARTMENT      |                                  |        |                    | (There is nothing to show in this vie |
| 10              | 000 B             | ALANCE SHE   | ET               | 3               |            | Chart of Accounts                  | F             | inance          |                                  |        |                    |                                       |
| 10              | 002 A             | SSETS        |                  |                 |            | Chart of Accounts                  | 0             | Departments/F   | inancial Management/General Ledg | er     |                    |                                       |
| 10              | 003               | Fixed Assets |                  |                 | <b>i</b> t | Chart of Accounts                  | 0             | General Ledge   | r/Reports/Setup List             |        |                    |                                       |
| 10              | 003               | Fixed Assets |                  |                 |            | Chart of Cash Flow Accounts        | C             | Departments/F   | inancial Management/Cash Flow    |        |                    |                                       |
| 10              | 005               | Tangible Fiz | ked Assets       |                 |            | Chart of Accounts                  | F             | inancial Mana   | gement/Inventory/Costing         |        |                    |                                       |
| 11              | 100               | Land and     | Buildings        |                 | *          | Intercompany Chart of Accounts     | F             | inancial Mana   | gement/Setup/Intercompany Postin | gs     |                    |                                       |
|                 |                   | Land and     | -<br>I Buildings |                 |            | Intercompany Chart of Accounts     | A             | Application Set | up/Financial Management/Intercom | pany f | Posti              |                                       |

4. Select G/L account to assign as VAT related G/L account, and click on Number to open the card.

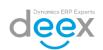

| IEW - CHART O | FACCOUNTS + New                   |                  |                                   |                          | V                       | AT                            | X                              |
|---------------|-----------------------------------|------------------|-----------------------------------|--------------------------|-------------------------|-------------------------------|--------------------------------|
| NO.           | NAME                              | VAT<br>ISS<br>AC | INCOME/ ACCOUNT SUBCATEGORY       | ACCOUNT<br>TYPE TOTALING | GEN.<br>POSTING<br>TYPE | GEN. BUS.<br>POSTING<br>GROUP | GEN. PROD.<br>POSTING<br>GROUP |
| /             | ···· Customer Prepayments VAT 0 % |                  | Balance Sheet Current Liabilities | Posting                  |                         |                               | NO VAT                         |
| 2410          | Vendor Prepayments VAT 0 %        |                  | Balance Sheet Prepaid Expenses    | Posting                  |                         |                               | NO VAT                         |
| 2420          | Vendor Prepayments VAT 10 %       |                  | Balance Sheet Prepaid Expenses    | Posting                  |                         |                               | SERVICES                       |
| 2430          | Vendor Prepayments VAT 25 %       |                  | Balance Sheet Prepaid Expenses    | Posting                  |                         |                               | RETAIL                         |
| 5370          | Customer Prepayments VAT 10 %     |                  | Balance Sheet Current Liabilities | Posting                  |                         |                               | SERVICES                       |
| 5380          | Customer Prepayments VAT 25 %     |                  | Balance Sheet Current Liabilities | Posting                  |                         |                               | RETAIL                         |
| 5600          | VAT                               |                  | Balance Sheet Current Liabilities | Begin-Total              |                         |                               |                                |
| 5610          | Sales VAT 25 %                    |                  | Balance Sheet Current Liabilities | Posting                  |                         |                               |                                |
| 5611          | Sales VAT 10 %                    |                  | Balance Sheet Current Liabilities | Posting                  |                         |                               |                                |
| 5620          | Purchase VAT 25 % EU              |                  | Balance Sheet Accounts Receivable | Posting                  |                         |                               |                                |
| 5621          | Purchase VAT 10 % EU              |                  | Balance Sheet Accounts Receivable | Posting                  |                         |                               |                                |
| 5630          | Purchase VAT 25 %                 |                  | Balance Sheet Accounts Receivable | Posting                  |                         |                               |                                |
| 5631          | Purchase VAT 10 %                 |                  | Balance Sheet Accounts Receivable | Posting                  |                         |                               |                                |
| 5780          | VAT Payable                       |                  | Balance Sheet Liabilities         | Posting                  |                         |                               |                                |
| 5790          | VAT, Total                        |                  | Balance Sheet Liabilities         | End-Total 56005790       |                         |                               |                                |
| 8240          | Postage                           |                  | Income Stat Utilities Expense     | Posting                  | Purchase                | DOMESTIC                      | NO VAT                         |
| 8430          | Travel                            |                  | Income Stat Expense               | Posting                  | Purchase                | DOMESTIC                      | NO VAT                         |
| 8520          | Registration Fees                 |                  | Income Stat Expense               | Posting                  | Purchase                | DOMESTIC                      | NO VAT                         |
| 9120          | Finance Charges from Customers    |                  | Income Stat Income                | Posting                  | Sale                    | DOMESTIC                      | NO VAT                         |
| 9140          | Invoice Rounding                  |                  | Income Stat Income                | Posting                  |                         | DOMESTIC                      | NO VAT                         |

#### 5. In Korean VAT tab, tick on **'VAT Issue Account'**.

| HOME              | ACTIONS                | REPORT                                        |                       |                                |               |                                                |                                  |                |           |          |        |      |                  |               |              |
|-------------------|------------------------|-----------------------------------------------|-----------------------|--------------------------------|---------------|------------------------------------------------|----------------------------------|----------------|-----------|----------|--------|------|------------------|---------------|--------------|
| Edit              | 🗋 New 🗙 Delete         | Posted Documents without Incoming<br>Document | General Posting Setup | Ledger Comments Dim<br>Entries | ensions Recei | nded Texts<br>ivables-Payables<br>re-Used List | G/L Account G/L<br>Balance Balan | G/L Balance by | Notes L   | inks Pre | evious | Next |                  |               |              |
| Ma                | nage                   | Process                                       |                       |                                | Account       |                                                | Bala                             | nce            | Show Atta | thed     | Page   |      |                  |               |              |
| EDIT              | EDIT- G/L ACCOUNT CARD |                                               |                       |                                |               |                                                |                                  |                |           |          |        |      |                  |               | ×            |
| 56                | 5611 · Sales VAT 10 %  |                                               |                       |                                |               |                                                |                                  |                |           |          |        |      |                  |               |              |
| Gen               | eral >                 |                                               |                       |                                |               |                                                |                                  |                |           |          |        | 561  | 1 Sales VAT 10 % | Balance Sheet | -17,856.06   |
| Pos               | ing >                  |                                               |                       |                                |               |                                                |                                  |                |           |          |        |      |                  |               |              |
| Con               | solidatic              | on >                                          |                       |                                |               |                                                |                                  |                |           |          |        |      |                  | Average R     | ate (Manual) |
| Reporting         |                        |                                               |                       |                                |               |                                                |                                  |                |           |          |        |      |                  |               |              |
| Excha             | inge Rate /            | Adjustment                                    |                       |                                | No            | Adjustment                                     |                                  |                |           |          |        |      |                  |               | ×.           |
| Cost Accounting > |                        |                                               |                       |                                |               |                                                |                                  |                |           |          |        |      |                  |               |              |
| Korean VAT        |                        |                                               |                       |                                |               |                                                |                                  |                |           |          |        |      |                  |               |              |
| VAT I             | ssue Accou             | unt                                           |                       |                                |               |                                                |                                  |                |           |          |        |      |                  |               |              |

### 3.2. Customer Card

Korean VAT Information is mandatory for VAT data.

- 1. Open Customer card.
- 2. Click on Korean VAT Information in FactBox and select 'Edit' menu.

| EDIT - CUSTOMER CARD   |        |           |                      |          | ×         | >                                    | -                     |
|------------------------|--------|-----------|----------------------|----------|-----------|--------------------------------------|-----------------------|
| 01121212 · <b>7</b> -I | 나다 상사  |           |                      |          | ·         | Korean VAT Informatio                | DEEX                  |
| General                |        |           |                      |          | Show more | VAT Business Type                    | Business              |
| Name                   | 가나다 상사 |           | Blocked              |          | ~         | Minor Business Place No.<br>CEO Name | 김사장                   |
| Balance (LCY)          |        | 45.860.00 | Total Sales          |          | 0.00      | Business Class                       | 업종                    |
| Balance Due (LCY)      |        | 45,860.00 | Costs (LCY)          |          | 0.00      | Business Sub-Class                   | 업태                    |
| Credit Limit (LCY)     |        | 0.00      |                      |          |           | VAT Issue Type                       | By Invoice            |
|                        |        |           |                      |          |           | E-TAX Issue Type                     | Issue                 |
| Address & Contact      |        |           |                      |          | Show more | Receiver 1                           | james.jung@deex.co.kr |
| ADDRESS                |        |           | CONTACT              |          |           | Receiver 2                           |                       |
| Address                | 강남구    |           | Primary Contact Code | CT000018 |           | Customer Picture ~                   |                       |

3. Fill in the follow information.

| Field Name        | Suggested Value | Remark                      |
|-------------------|-----------------|-----------------------------|
| VAT Company No.   | DEEX            | Select related VAT Company  |
|                   |                 | code.                       |
| VAT Business Type | Business        | Select Business type of the |
|                   | Private         | customer.                   |

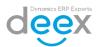

| CEO Name           | 김사장                            | Refer to the information on      |  |  |  |  |
|--------------------|--------------------------------|----------------------------------|--|--|--|--|
|                    |                                | the business registration        |  |  |  |  |
|                    |                                | certificates of the customer.    |  |  |  |  |
| Business Class     | 도소매,서비스                        | Refer to the information on      |  |  |  |  |
|                    |                                | the business registration        |  |  |  |  |
|                    |                                | certificates of the customer.    |  |  |  |  |
| Business Sub-Class | 의류 외                           | Refer to the information on      |  |  |  |  |
|                    |                                | the business registration        |  |  |  |  |
|                    |                                | certificates of the customer.    |  |  |  |  |
| VAT Issue Type     | <ul> <li>By Invoice</li> </ul> | If the customer requested to     |  |  |  |  |
|                    | By Period                      | issue electronic tax invoice     |  |  |  |  |
|                    | Not Issued                     | per each shipment bases,         |  |  |  |  |
|                    |                                | select 'By Invoice'.             |  |  |  |  |
| E-TAX Issue Type   | ■ Issue                        | Default value is 'Issue', if the |  |  |  |  |
|                    | Not Issue                      | customer doesn't want to         |  |  |  |  |
|                    |                                | receive the tax invoice,         |  |  |  |  |
|                    |                                | change the value to 'Not         |  |  |  |  |
|                    |                                | Issue'                           |  |  |  |  |
| Electronic Invoice | Name                           | Enter the information to         |  |  |  |  |
| Receiver           | E-Mail                         | receive the tax invoice.         |  |  |  |  |
|                    | <ul> <li>Mobile No.</li> </ul> | Maximum Two (2) receivers        |  |  |  |  |
|                    | Phone No.                      | can be assigned.                 |  |  |  |  |
|                    | Receive E-Tax Invoice          |                                  |  |  |  |  |
|                    | by E-Mail                      |                                  |  |  |  |  |
|                    |                                |                                  |  |  |  |  |

### 3.3. Vendor Card

Korean VAT Information is mandatory for VAT data.

- 1. Open Vendor card.
- 2. Click on Korean VAT Information in FactBox and select 'Edit' menu.
- 3. Follow the same process with Customer Card.

# 4. Create VAT Entries from Sales Invoice

This step demonstrates how to record VAT Entries from Sales order process.

- 17. Log in Dynamics 365 Business central as Order Processor user, the user must have user permission 'KOREANVAT, BASIC & KOREANVAT, EDIT' permission in users table.
- 18. Click on '**Sales Invoice'** in ACTIONS.

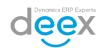

| CRONUS International Ltd. Sales v Purchasing v Inventory v Posted Document                                                                                                    | nts $\lor$ Self-Service $\lor$     |                                 |   |
|----------------------------------------------------------------------------------------------------|------------------------------------|---------------------------------|---|
| Sales Orders         Blanket Sales Orders         Sales Credit Memos         Item Journals           Sales Orderss 365 for Sales         Sales Invoices         Items         Sales Journals           Sales Quotes         Sales Return Orders         Customers         Cash Receipt Journal | Transfer Orders<br>Is              |                                 | 2 |
| ACTIONS<br>+ Sales Quote + Sales Invoice + Sales Order + Sales Return Order + Sales Credit Memo                                                                                                    | > Price > History > T              | asks > Sales > Reports          |   |
| Business Assistance                                                                                                    |                                    |                                 |   |
| Headline<br>Error: You do not have the following permissions on TableData 1438: Read.                                                                                                    | Activities<br>sales quotes - open  | SALES ORDERS - OPEN             |   |
|                                                                                                    | 0                                  | 20                              |   |
|                                                                                                    | > See more                         | > See more                      |   |
|                                                                                                    | SALES ORDERS RELEASED NOT SHIPP    | ED                              |   |
|                                                                                                    | READY TO SHIP PARTIALLY<br>SHIPPED | DELAYED AVERAGE DAYS<br>DELAYED |   |
|                                                                                                    | 6 0                                | 14 7.5                          |   |
|                                                                                                    | <del>,</del> ,                     | >                               |   |
|                                                                                                    | RETURNS                            | MYUSERTASKS                     |   |
|                                                                                                    | SALES RETUR. SALES CREDIT.         | PENDING USER                    |   |
|                                                                                                    | OPEN- OPEN-                        |                                 |   |
|                                                                                                    |                                    | 0                               |   |

- 19. Select Customer and fill in header information.
- 20. In 'Korean VAT Information for Sales Invoice' tab, select 'VAT Company No.' and 'VAT Type'.

If the customer already set 'Korea VAT Information' from customer master, VAT Company No will be defaulted from the master data.

| EDIT - SALES INVOICE - 1008 · THE CANNON GROUP PLC |                      |        |                                      |            |         |  |  |  |  |
|----------------------------------------------------|----------------------|--------|--------------------------------------|------------|---------|--|--|--|--|
| 1008 · The Ca                                      | annon Group PL(      | C      |                                      |            |         |  |  |  |  |
| General                                            |                      | -      |                                      |            | Show mo |  |  |  |  |
| Customer Name                                      | The Cannon Group PLC |        | Posting Date                         | 2018-05-09 |         |  |  |  |  |
| Contact                                            | Mr. Andy Teal        |        | Due Date                             | 2018-06-09 |         |  |  |  |  |
| Korean VAT Information fo                          | or Sales Invoice     |        |                                      |            | Show le |  |  |  |  |
| VAT Company No.                                    | DEEX                 |        | Export Document Type                 |            | ×       |  |  |  |  |
| VAT Company Name                                   | DEEX KOREA           |        | Other Export Document Name (Direct I |            |         |  |  |  |  |
| VAT Type                                           | A10                  |        | Document Issue Officer               |            |         |  |  |  |  |
| VAT Type Name                                      | 세금계산서-과세             |        | Document Issue Date                  |            |         |  |  |  |  |
| TAX Invoice Type                                   | General              | ~      | Export Declaration No.               |            |         |  |  |  |  |
| E-TAX Amended Type                                 | 00 None              | $\sim$ | Shipping Date                        |            |         |  |  |  |  |
| E-TAX Before Issue Seq. No.                        |                      |        | Submit Amount FCY                    |            | 0.0     |  |  |  |  |
| Paid/Issued                                        | Paid                 | ~      | Submit Amount LCY                    |            | 0.0     |  |  |  |  |
| Zero TAX Rate Type                                 |                      | ~      |                                      |            |         |  |  |  |  |

#### 21. Once sales invoice header completed to fill in, try to fill in sales invoice line information.

| Lines    |                |        |              |             |                  |                       |                            |                         |                   |                          |                |  |  |  |
|----------|----------------|--------|--------------|-------------|------------------|-----------------------|----------------------------|-------------------------|-------------------|--------------------------|----------------|--|--|--|
| TYP      | PE             |        | N0.          | DESCRIPTION | LOCATION<br>CODE | QUANTITY              | UNIT OF<br>MEASURE<br>CODE | UNIT PRICE<br>EXCL. VAT | LINE<br>DISCOUNT% | LINE AMOUNT<br>EXCL. VAT | QTY. TO ASSIGN |  |  |  |
| Iten     | m              |        | 1000         | Bicycle     |                  |                       | 5 PCS                      | 4,000.00                | 15                | 17,000.00                | 0              |  |  |  |
|          |                |        |              |             |                  |                       |                            |                         |                   |                          |                |  |  |  |
|          |                |        |              |             |                  |                       |                            |                         |                   |                          |                |  |  |  |
|          |                |        |              |             |                  |                       |                            |                         |                   |                          |                |  |  |  |
| Subtotal | I Excl. VAT (G | GBP)   |              |             | 17,000           | 0.00                  | Total Excl. VAT (GBP)      |                         |                   | 17,000.00                |                |  |  |  |
| nv. Disc | ount Amour     | nt Exc | I. VAT (GBP) |             | 0.00             |                       |                            | Total VAT (GBP)         |                   |                          | 4,250.00       |  |  |  |
| nvoice E | Discount %     |        |              |             | 0                | Total Incl. VAT (GBP) |                            |                         | 21,250.00         |                          |                |  |  |  |

#### 22. If all information is correct, post the invoice.

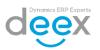

# 5. Create VAT Entries from Purchase Invoice

This step demonstrates how to record VAT Entries from Purchase order process.

- 1. Log in Dynamics 365 Business central as Purchasing Agent user, the user must have user permission 'KOREANVAT, BASIC & KOREANVAT, EDIT' permission in users table.
- 2. Click on 'Purchase Invoice' in ACTIONS.

| CRONUS International Ltd. Posted Doc                                                                              | uments ~                                                                             |                                    |                                                 |              |                                                         |          |                                                                    |   |
|----------------------------------------------------------------------------------------------------|--------------------------------------------------------------------------------------|------------------------------------|-------------------------------------------------|--------------|---------------------------------------------------------|----------|--------------------------------------------------------------------|---|
| Purchase OrdersPurchase InvoicesPurchase QuotesPurchase Return OrdersBlanket Purchase OrdersPurchase Credit Memos | Assembly Orders<br>Sales Orders<br>Transfer Orders                                   | Vendors<br>Items<br>Nonstock Items | Stockkeeping<br>Purchase Anal<br>Inventory Anal | ysis Reports | Item Journals<br>Purchase Journals<br>Requisition Works | Sta      | ocontracting Worksheets<br>ndard Cost Worksheets                   | 2 |
| + Purchase Quote + Purchase Return Order >                                                                        | <ul> <li>Item Journal</li> <li>Order Planning</li> <li>Requisition Worksh</li> </ul> |                                    | Prices<br>Line Discounts                        | -            | Top 10 List<br>tem Purchases<br>r - Availability Plan   | Inventor | y Purchase Orders<br>y - Vendor Purchases<br>y Cost and Price List |   |
| Activities<br>pre-arrival follow-up on pu                                                                         | My Vendors                                                                           |                                    |                                                 | chase Perfo  | ormance<br>dated 4:20:31 오후)                            |          | Inventory Performance<br>DEFAULT   Day (Updated 4:20:31 오후)        |   |
| TO SEND OR UPCOMING<br>7<br>> 10 10 10 10 10 10 10 10 10 10 10 10 10                                              | VENDOR NO.<br>01254796 ···<br>01863656<br>10000<br>20000                             | Pr<br>Ar<br>Lo                     | AME<br>ogr<br>ndc<br>t. Da                      | There is not | hing to show in this view.                              |          | There is nothing to show in this view.                             |   |
| DUTSTANDING_<br>ORDERS<br>13<br>>                                                                                 | 30000                                                                                | Cc                                 | olV                                             |              |                                                         |          |                                                                    |   |
| PURCHASE ORDERS - AUTHORIZE                                                                                       |                                                                                      |                                    |                                                 | eport Inbox  |                                                         |          | My Items                                                           |   |

- 3. Select Vendor and fill in header information.
- 4. In 'Korean VAT Information for Purchase Invoice' tab, select 'VAT Company No.' and 'VAT Type'.

If the customer already set 'Korea VAT Information' from vendor master, VAT Company No will be defaulted from the master data.

| NEW - PURCHASE INVOICE - 1003 · LOND | NEW - PURCHASE INVOICE - 1003 - LONDON POSTMASTER |  |                                       |            |  |  |  |  |  |  |
|--------------------------------------|---------------------------------------------------|--|---------------------------------------|------------|--|--|--|--|--|--|
| 1003 · London I                      | Postmaster                                        |  |                                       |            |  |  |  |  |  |  |
| General                              |                                                   |  |                                       | Show more  |  |  |  |  |  |  |
| Vendor Name                          | London Postmaster                                 |  | Due Date                              | 2018-05-31 |  |  |  |  |  |  |
| Contact                              | Mrs. Carol Philips                                |  | Vendor Invoice No.                    | VATTEST002 |  |  |  |  |  |  |
| Posting Date                         | 2018-05-29                                        |  |                                       |            |  |  |  |  |  |  |
| Korean VAT Information for Pur       | chase Invoice                                     |  |                                       | Show less  |  |  |  |  |  |  |
| VAT Company No.                      | DEEX                                              |  | Sub VAT Type Name                     |            |  |  |  |  |  |  |
| VAT Company Name                     | DEEX KOREA                                        |  | Credit Card/Cash Receipt Approval No. |            |  |  |  |  |  |  |
| VAT Туре                             | A10                                               |  | VAT Credit Card Type                  |            |  |  |  |  |  |  |
| VAT Type Name                        | 세금계산서-과세                                          |  | Store VAT Registration No.            |            |  |  |  |  |  |  |
| Sub VAT Type Code                    |                                                   |  |                                       |            |  |  |  |  |  |  |

5. Once purchase invoice header completed to fill in, try to fill in purchase invoice line information.

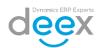

| Lines          |           |               |             |                  |          |                            |                         |                    |                          |                |  |  |  |
|----------------|-----------|---------------|-------------|------------------|----------|----------------------------|-------------------------|--------------------|--------------------------|----------------|--|--|--|
| TYPE           |           | N0.           | DESCRIPTION | LOCATION<br>CODE | QUANTITY | UNIT OF<br>MEASURE<br>CODE | UNIT PRICE<br>EXCL. VAT | LINE<br>DISCOUNT % | LINE AMOUNT<br>EXCL. VAT | QTY. TO ASSIGN |  |  |  |
| Item           |           | 1000          | Bicycle     |                  | 5        | PCS                        | 4,000.00                | 15                 | 17,000.00                | 0              |  |  |  |
|                |           |               |             |                  |          |                            |                         |                    |                          |                |  |  |  |
|                |           |               |             |                  |          |                            |                         |                    |                          |                |  |  |  |
|                |           |               |             |                  |          |                            |                         |                    |                          |                |  |  |  |
| Subtotal Excl. | VAT (GBP) |               |             | 17,000.0         | 0 To     | Total Excl. VAT (GBP)      |                         |                    | 17,000.00                |                |  |  |  |
| Inv. Discount  | Amount E  | cl. VAT (GBP) |             | 0.00             |          |                            | Total VAT (GBP)         |                    |                          | 4,250.00       |  |  |  |
| Invoice Discou | unt %     |               |             |                  | 0 To     | Total Incl. VAT (GBP)      |                         |                    | 21,250.00                |                |  |  |  |

6. If all information is correct, post the invoice.

# 6. Create VAT Entries from Journal

This step demonstrates how to record VAT Entries from Accounting Journal.

- 1. Log in Dynamics 365 Business central as Accountant user, the user must have user permission 'KOREANVAT, BASIC & KOREANVAT, EDIT' permission in users table.
- 2. Click on '**Journals'** in ACTIONS.

| CRONUS                   | nternational Ltd.           | < Finance -             | Journals              | Cash Managemen            | nt         | Cost Accounting                         | Fived Accete                                | Posted Documents ~             | Intercompany ~ | 12 |
|--------------------------|-----------------------------|-------------------------|-----------------------|---------------------------|------------|-----------------------------------------|---------------------------------------------|--------------------------------|----------------|----|
|                          | nals Recurring Gene         |                         | 13                    |                           |            |                                         |                                             |                                |                |    |
| HEADLINE                 |                             |                         |                       |                           | ACTIC      |                                         |                                             |                                |                |    |
| War                      | it to lea                   | rn mor                  | e abc                 | but                       |            | iles Credit Memo<br>irchase Credit Memo | <ul> <li>Create</li> <li>Reports</li> </ul> | Cash Flow<br>Customers and Ven | dors           |    |
| Duci                     | ness Ce                     | ntral2                  |                       |                           |            | iyments                                 | > Setup                                     | VAT Reports                    |                |    |
| BUSI                     | less ce                     | ntral                   |                       |                           | > Ai       | nalysis                                 | > History                                   | Cost Accounting                |                |    |
|                          |                             |                         |                       |                           |            |                                         |                                             |                                |                |    |
| Activities               |                             |                         |                       |                           |            |                                         |                                             |                                |                |    |
| OVERDUE PUR<br>DOCUMENTS | CHASE                       | CASH ACCOUNTS BAI       | ANCE                  | NEW INCOMING<br>DOCUMENTS |            |                                         |                                             |                                |                |    |
| 0                        |                             | 254,34                  | 12                    | 1                         |            |                                         |                                             |                                |                |    |
| > See more               |                             | > See more              |                       | > See more                |            |                                         |                                             |                                |                |    |
| PAYMENTS                 |                             |                         | DOCUMENT              | APPROVALS                 | FINANCIAL  | S INCOMING                              | DOCUMENTS                                   | MY USER TASKS                  |                |    |
| PURCHASE DUE TODAY       | 0 PURCH. INVOL<br>NEXT WEEK | PURCHASE DI<br>NEXTWEEK | POS PENDI<br>APPROVAL | NG SOS PENDIN<br>APPROVAL | IG PAYMENT | REC_ APPROV                             | ED INOCR<br>ENTS COMPLETE                   |                                | R              |    |
| 0                        | 2                           | 0                       | 0                     | 0                         | 0          | 0                                       | 0                                           | 0                              |                |    |
|                          | - ,                         | ,                       | >                     |                           |            |                                         |                                             | -                              | -              |    |
|                          |                             |                         |                       |                           |            |                                         |                                             |                                |                |    |
| NEW JOURNAL              |                             | RODUCT VIDEOS           |                       |                           |            |                                         |                                             |                                |                |    |

3. Open Journal batch and enter journal line.

In journal line, select VAT receivable or VAT payable G/L account and enter journal line.

4. Click on 'VAT Information Registration' Ribbon.

| HOME   | ACTIONS           | NAV       | GATE                                              |               |                               |           |            |               |                    |                         |                               |                                |           |                 |                         |
|--------|-------------------|-----------|---------------------------------------------------|---------------|-------------------------------|-----------|------------|---------------|--------------------|-------------------------|-------------------------------|--------------------------------|-----------|-----------------|-------------------------|
| Delete | Post Post<br>Pri  | and<br>nt | Get Standard Jo<br>Save as Standard<br>Dimensions | lournal       | T Information<br>Registration |           |            |               |                    |                         |                               |                                |           |                 |                         |
| Manage |                   |           | Process                                           |               | Bank                          | Applicati | on         |               |                    |                         |                               |                                |           |                 |                         |
| EDIT - | - GENERAL         | JOUR      | NAL                                               |               |                               |           |            |               |                    |                         |                               |                                |           |                 | $\times$                |
| Batch  | n Name            |           |                                                   |               |                               |           |            | DEFAULT       |                    |                         |                               |                                |           |                 |                         |
|        | FISSUE<br>G. USER |           | DOCUME<br>TYPE                                    | DOCUME<br>NO. | ACCOUNT<br>TYPE               | ACCOUNT   | DESCRI     | PTION         | EU<br>3-PA<br>TRAD | GEN.<br>POSTING<br>TYPE | GEN. BUS.<br>POSTING<br>GROUP | GEN. PROD.<br>POSTING<br>GROUP | AMOUNT    | AMOUNT<br>(LCY) | BAL.<br>ACCOUNT<br>TYPE |
|        |                   |           |                                                   | G00001        | G/L Account                   | ا<br>۵    | Electricit | y and Heating |                    | Purchase                |                               |                                | 1,730.00  | 1,730.00        | G/L Accou               |
|        |                   |           |                                                   | G00001        | G/L Account                   | 5631      | Purchase   | e VAT 10 %    |                    |                         |                               |                                | 173.00    | 173.00          | G/L Accou               |
|        |                   |           |                                                   | G00001        | Bank Account                  | GIRO      | Giro Ban   | ık            |                    |                         |                               |                                | -1,903.00 | -1,903.00       | G/L Accou               |
|        |                   |           |                                                   |               |                               |           |            |               |                    |                         |                               |                                |           |                 |                         |

5. Fill in the following fields. Following fields are mandatory. Copyright 2018. DEEX Korea Co. Ltd. All rights reserved.

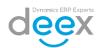

| Field Name        | Value             | Remark                                  |
|-------------------|-------------------|-----------------------------------------|
| VAT Date          | 2018-05-02        | Enter the exact date on the invoice or  |
|                   |                   | receipt for tax filing.                 |
| Туре              | Purchase          | Options can be selected: Purchase or    |
|                   |                   | Sales                                   |
| Account Name      | London Postmaster | Select vendor                           |
| VAT Type Name     | 신용카드-과세           | Credit Card-Taxable                     |
| Sub VAT Type Name |                   | This field is selectable depends on the |
|                   |                   | VAT Type.                               |
|                   |                   | If user select VAT Type, which          |
|                   |                   | requires Sub-VAT Type, use cannot       |
|                   |                   | close the VAT card screen.              |
| VAT Company Name  |                   | Select VAT Company                      |
| Item Description  |                   | Enter representative item on the        |
|                   |                   | invoice or receipt.A                    |
| Amount            |                   | Enter Net amount                        |
| VAT               |                   | If user enter amount, VAT amount will   |
|                   |                   | be displayed automatically.             |
|                   |                   | If there is VAT amount difference       |
|                   |                   | between calculated amount and actual    |
|                   |                   | invoice or receipt, change the VAT      |
|                   |                   | amount.                                 |
| Total Amount      |                   | Total amount will be calculated         |
|                   |                   | automatically.                          |

| EDIT - KOREAN VAT BUFFER CARD - JOURNAL - KOREAN VAT ENTRY · GENERAL · DEFAULT · 20000 · 0 · |                              |        |                             |                   |  |  |  |  |  |  |  |  |
|----------------------------------------------------------------------------------------------|------------------------------|--------|-----------------------------|-------------------|--|--|--|--|--|--|--|--|
| General                                                                                      |                              |        |                             | Show more         |  |  |  |  |  |  |  |  |
| VAT Date                                                                                     | 2018-05-02                   |        | E-TAX Amended Type          | 00 None 🗸 🗸       |  |  |  |  |  |  |  |  |
| Туре                                                                                         | Purchase                     | $\sim$ | E-TAX Before Issue Seq. No. |                   |  |  |  |  |  |  |  |  |
| Account Name                                                                                 | London Postmaster            |        | Item Description            | 전력비               |  |  |  |  |  |  |  |  |
| VAT Type Name                                                                                | 신용카드-과세                      |        | Amount                      | 1,730.00          |  |  |  |  |  |  |  |  |
| Sub VAT Type Name 🛛 🔺                                                                        |                              |        | VAT                         | 173.00            |  |  |  |  |  |  |  |  |
| VAT Company Name                                                                             | DEEX KOREA                   |        | Total Amount                | 1,903.00          |  |  |  |  |  |  |  |  |
| TAX Invoice Type                                                                             | General                      | $\sim$ | Paid/Issued                 | Paid $\checkmark$ |  |  |  |  |  |  |  |  |
| Purchaes (Payment)                                                                           |                              |        |                             |                   |  |  |  |  |  |  |  |  |
| Credit Card/Cash Receipt                                                                     | 1234-5678-1996-1210          |        | Store VAT Registration No.  | 895741963         |  |  |  |  |  |  |  |  |
| VAT Credit Card Type                                                                         | Credit Cards and Debit Cards |        |                             |                   |  |  |  |  |  |  |  |  |
| Sales >                                                                                      | Sales >                      |        |                             |                   |  |  |  |  |  |  |  |  |
|                                                                                              |                              |        |                             | Close             |  |  |  |  |  |  |  |  |

#### 7. Close 'KOREAN VAT ENTRY' Screen.

When user close VAT Entry card screen, VAT Issue Reg.User ID will be displayed.

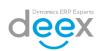

| HOME<br>Delete  | ACTIONS<br>Post Post a<br>Print | nd I | Get Standard Jo<br>Save as Standar<br>Dimensions | d lournal     | VAT Information<br>Registration Vouch | Reconcile      | Apply<br>Entries |                 |                    |                         |                               |                                |           |                 |                        |
|-----------------|---------------------------------|------|--------------------------------------------------|---------------|---------------------------------------|----------------|------------------|-----------------|--------------------|-------------------------|-------------------------------|--------------------------------|-----------|-----------------|------------------------|
| /lanage         |                                 | P    | rocess                                           |               | Bank                                  |                | Application      |                 |                    |                         |                               |                                |           |                 |                        |
| EDIT -<br>Batch | GENERAL J                       | DURN | IAL                                              |               |                                       |                |                  | DEFAULT         |                    |                         |                               |                                |           |                 | ×<br>                  |
|                 | ISSUE<br>. USER                 |      | DOCUME<br>TYPE                                   | DOCUME<br>NO. | ACCOUNT<br>TYPE                       | ACCOUNT<br>NO. | DESCI            | RIPTION         | EU<br>3-PA<br>TRAD | GEN.<br>POSTING<br>TYPE | GEN. BUS.<br>POSTING<br>GROUP | GEN. PROD.<br>POSTING<br>GROUP | AMOUNT    | AMOUNT<br>(LCY) | BAL.<br>ACCOUN<br>TYPE |
|                 |                                 |      |                                                  | G00001        | G/L Account                           | 8120           | Electric         | ity and Heating |                    | Purchase                |                               |                                | 1,730.00  | 1,730.00        | G/L Accou              |
| JAY.            | ко                              |      |                                                  | G00001        | G/L Account                           | 5631           | Purcha           | se VAT 10 %     |                    |                         |                               |                                | 173.00    | 173.00          | G/L Accou              |
|                 |                                 |      |                                                  | G00001        | Bank Account                          | GIRO           | Giro Ba          | nk              |                    |                         |                               |                                | -1,903.00 | -1,903.00       | G/L Accou              |
|                 |                                 |      |                                                  |               |                                       |                |                  |                 |                    |                         |                               |                                |           |                 |                        |

8. If all journal line is correct, post the journal.

# 7. What is Korean VAT Entries

Korean VAT Entries is a base entry from posted journal & posted invoice and credit memo.

When users post journal or invoice or credit memo which related to VAT G/L Account, Korea VAT data will be recorded in Korean VAT Entries, and finalized VAT data must be recorded into Korean VAT Document table.

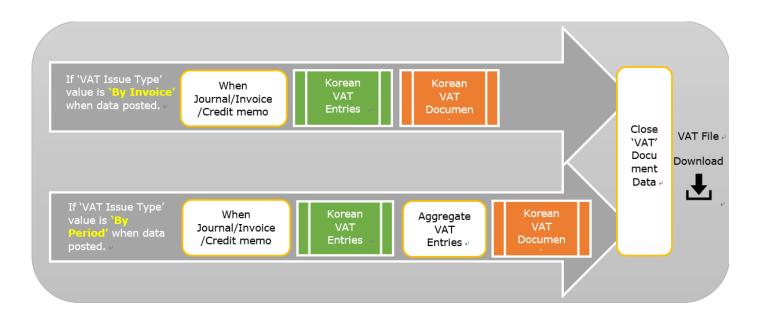

Any entry which set to **'By Period'** in VAT Issue type, it requires to generate VAT entries to finalize VAT amount to be reported.

If there is an entry to be changed 'VAT Issue Type', select the entry line and click on **'Process'** menu, and **'Update VAT Issue Type'**.

Change the option and close the screen.

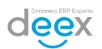

| CRONUS International Ltd. Sales - Purchasing - Finance - Korean VAT - |                             |                              |                         |            |                    |              |         |                             |                        |                  |                      |
|-----------------------------------------------------------------------|-----------------------------|------------------------------|-------------------------|------------|--------------------|--------------|---------|-----------------------------|------------------------|------------------|----------------------|
| Korean VAT Entries                                                    | Aggregate Korean VAT        | Entries K                    | orean VAT Do            | ocuments   | Closed Kore        | an VAT Doo   | cuments | Send Korear                 | ETAXs Sent Korean ETA  | AXs Korean VAT E | Declarations X       |
| Korean VAT Entrie                                                     | s: <u>All</u> $\sim$ Search | + New                        | Manage $\smallsetminus$ | Process    | Show Atta          | ached $\sim$ | Page    | Actions                     | Show fowor             |                  | I≡ 2                 |
| VAT<br>RESERVATIO<br>ENTRY NO.                                        | VAT RESERVATION USER ID     | VAT<br>DOCUMEN1<br>ISSUE NO. | VAT ISSUE<br>TYPE       | 🗟 Navigate | e<br>/AT Issue Typ | e TYPE       | i       | ○ By Invoice<br>○ By Period |                        |                  | SUB VAT TYPE<br>NAME |
|                                                                       |                             |                              | By Period               | 6          | Journal            | Purchase     |         | Not Issued                  |                        |                  |                      |
|                                                                       |                             |                              | By Period               | 5          | Invoices           | Purchase     |         |                             |                        |                  |                      |
|                                                                       |                             | KVAT18-00                    | By Invoice              | 4          | Invoices           | Purchase     |         |                             |                        | OK Cancel        |                      |
|                                                                       |                             |                              | By Period               | 3          | Invoices           | Sales        |         |                             |                        |                  |                      |
|                                                                       |                             |                              | By Period               | 2          | Invoices           | Sales        | 2018-0  | 5-22 10000                  | The Cannon Group P     | LC               |                      |
|                                                                       |                             | KVAT18-00                    | By Invoice              | 1          | Invoices           | Sales        | 2018-0  | 5-29 014545                 | 45 New Concepts Furnit | ure              |                      |

# 8. Aggregate Korean VAT Entries

VAT Entries aggregation feature is to create VAT entries by period or by invoice based on 'Korean VAT Entries' table.

- 1. Search 'Aggregate Korean VAT Entries' menu.
- 2. Select VAT Company Number.

| Dynamics 365 | <ul> <li>Business Central</li> </ul> | Aggregate Korean VAT Entries   |                |                             |                   | Environment<br>Sandbox | ~                | ٥       | 0 | Ð   | ۲ | ? | 8 |
|--------------|--------------------------------------|--------------------------------|----------------|-----------------------------|-------------------|------------------------|------------------|---------|---|-----|---|---|---|
| CR           | NUS International Ltd.               | Sales $\lor$ Purchasing $\lor$ | $Finance \lor$ | Korean VAT $\sim$           |                   |                        |                  |         |   |     |   |   |   |
| Kor          | an VAT Entries Aggregate             | Korean VAT Entries Korean VA   | T Documents    | Closed Korean VAT Documents | Send Korean ETAXs | Sent Korean ETAXs      | Korean VAT Decla | rations |   | 宓   |   |   |   |
| Ago          | egate Korean VAT Entries:            | All Proces                     | s ~ Show Att   | tached $\vee$ Page $\vee$   |                   |                        |                  |         |   | ≡ 2 |   |   |   |
| CO           | IPANYNO.                             |                                |                | COMPANYNAME                 |                   |                        |                  |         |   |     |   |   |   |
| DE           |                                      |                                |                | DEEX KOREA                  |                   |                        |                  |         |   |     |   |   |   |
|              |                                      |                                |                |                             |                   |                        |                  |         |   |     |   |   |   |

- 3. Select **'Account Type'** to be aggregated.
- 4. Select **'Account No'**. It can be 'customer' if user select 'Account Type' as 'Sales', or it can be 'vendor' if user select as 'Purchase' in Account Type.
- 5. Select 'VAT Type Name' and select 'Sub-VAT Type Code' for the certain VAT Type.
- 6. Select **'VAT Date'**.

| Dynamics 365 V Business C                      | entral Aggregate Korean VA       | AT Entries > Ag | igregate Korear | VAT Entries         |                     |                        |                          | Environment<br>Sandbox               |              | ~ Q     | ٢             | e O                 | ? 8       |
|------------------------------------------------|----------------------------------|-----------------|-----------------|---------------------|---------------------|------------------------|--------------------------|--------------------------------------|--------------|---------|---------------|---------------------|-----------|
| VAT VAT Document<br>gggregate Bisue<br>Process |                                  |                 |                 |                     |                     |                        |                          |                                      |              |         |               |                     |           |
| EDIT - AGGREGATE KOREAN VAT ENTRIES            |                                  |                 |                 |                     |                     |                        |                          |                                      | ×            | >       |               |                     |           |
| CONDITIONS                                     |                                  |                 |                 |                     |                     |                        |                          |                                      |              | VAT Agg | regation      | Detail 🗸            |           |
| VAT Company No.                                | DEEX                             |                 |                 | VAT Type Name       | *                   |                        |                          |                                      |              | DOCUME  |               |                     |           |
| VAT Company Name                               | DEEX KOREA                       |                 |                 | Sub VAT Type Group  |                     |                        |                          |                                      |              | N0.     | _             | AMOUNT              | VAT       |
| Account Type                                   | Purchase                         |                 | ~               | Sub VAT Type Code   |                     |                        |                          |                                      |              | G00001  |               | 1,730.00            | 173.00    |
| From Date                                      | 2018-05-01                       |                 |                 | Sub VAT Type Name   |                     |                        |                          |                                      |              | 108038  |               | 3,892.95            | 973.24    |
| To Date                                        | 2018-05-31                       |                 |                 | VAT Date            |                     | 2018-05-30             |                          |                                      |              | 7       | (There is not | hing to show in thi | r view)   |
| Account No.                                    | 10000                            |                 |                 | VAT Issue Type      |                     | All                    |                          |                                      | ~            |         | (mere is not  | ning to show in the | o viciti) |
| Account Name                                   | London Postmaster                |                 |                 | Posted Document No. |                     |                        |                          |                                      |              |         |               |                     |           |
| VAT Type                                       |                                  |                 |                 |                     |                     |                        |                          |                                      |              |         |               |                     |           |
|                                                |                                  |                 |                 |                     |                     |                        |                          |                                      |              | /       |               |                     |           |
| ACCOUNT<br>VAT DATE NO. ACCOU                  | VAT<br>REGISTRAT<br>INT NAME NO. | VATTYPE         | VAT TYPE N      | SUB VAT             | SUB VATTYPE<br>NAME | TAX<br>INVOICE<br>TYPE | E-TAX<br>AMENDED<br>TYPE | E-TAX<br>BEFORE<br>ISSUE SEQ.<br>NO. | 10/_<br>MISS | Ρ,      |               |                     |           |
| 2018-05-30 ··· 10000 Londor                    | Postmaster 895741963             | A10             | 세금계산서·          | 과세                  |                     | General                | 00 None                  |                                      |              | P       |               |                     |           |
| 2018-05-30 ··· 10000 Londor                    | Postmaster 895741963             | C10             | 신용카드-과          | M                   |                     | General                | 00 None                  |                                      |              | Pc      |               |                     |           |

- 7. Click on 'VAT Aggregate' ribbon menu.
- 8. Click on **'VAT Document Issue'** ribbon menu. When VAT Document issued, VAT data will be registered into VAT Document table.

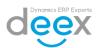

# 9. Close VAT Entries

'Close VAT Entries' action is for VAT data validation for VAT reporting. In this feature, user can verify missing information with flag color.

- Green Flag means, the entry data meet mandatory requirements for VAT reporting.
- Red Flag <sup>X</sup>Means, the entry data contains missing information for VAT reporting.
  - 1. Review and confirm VAT Document line information. If there is missing information in document line, 'CLOSING FLAG' color will display iflag. Only flag can be closed for VAT filing.
  - 2. If all lines have *flag*, click on 'Closed' ribbon menu.

Closed line will be disappeared in the screen.

| Dynamics 365        |       | Busine              | ess Central    | rean VAT C | ompanies > K                           | orean VA    | T Documei           | nts 〉 (주) <sup>g</sup>          | 딕스코리아                                  | Environment<br>Sandbox  |                                  | ~   Q      | $\odot$ | Þ                  |
|---------------------|-------|---------------------|----------------|------------|----------------------------------------|-------------|---------------------|---------------------------------|----------------------------------------|-------------------------|----------------------------------|------------|---------|--------------------|
| HOME ACTIONS        | Losed | In port From<br>Exo | HOMETAX Update | ormation   | Abc<br>date VAT Company<br>Information | Checked Lin | 🔔<br>ne Closina - C | Closing Transa<br>tatistics Lis | tion Export to Is<br>t Cust,<br>Report | ¢ ش ا                   | AX URL<br>TAX Service Vendor URL |            |         |                    |
| EDIT - KORAEN VAT D | осим  | ENT - (주) 드         | 티스코리아          |            |                                        |             |                     |                                 |                                        |                         |                                  |            |         |                    |
| VAT Company Name    |       |                     |                |            |                                        | (주          | 트)딕스코리              | 아                               |                                        |                         |                                  |            |         |                    |
| Туре                |       |                     |                |            |                                        | Ρ           | urchase             |                                 |                                        |                         |                                  |            |         |                    |
| CLOSING<br>FLAG     |       | IT ISSUE<br>PE      | NO.            | VAT DATE   | ACCOUNT<br>NO.                         | ACCOU       | INT NAME            |                                 | VAT<br>BUSINESS<br>TYPE                | VAT<br>REGISTRA1<br>NO. | VATTYPE                          | /AT TYPE N | AME     | SUB VAT<br>TYPE CO |
|                     | ·· By | Invoice             | KVAT20-00      | 1/23/2020  | 01254796                               | Progre      | ssive Hom           | e Furnishi                      | Business                               | 309-88-002              | A10                              | 세금계산서      | -과세     |                    |

3. In order to find closed VAT line, search 'Closed Korean VAT Documents'.

| <br>Dynamics 365   ~  | Business Central                              | ,T Document > Korean VAT      | Companies > Korean VAT Documents | Environment × | ٩ | ٢   |
|-----------------------|-----------------------------------------------|-------------------------------|----------------------------------|---------------|---|-----|
| HOME                  | SEARCH FOR PAGE OR REP                        | ORT                           |                                  |               | 2 | ×   |
| Edit Notes Links Opp  | Type page or report name<br>1 search results: | to start search:<br>All Lists | closed VAT                       |               |   |     |
| VIEW – KOREAN VAT DOC | Search the help for 'closed                   | VAT' ?                        |                                  |               |   | - 1 |
| COMPANY NO.           | NAM                                           | 1E                            | DEPARTME                         | INT           |   |     |
| DEEX                  |                                               | ed Korean VAT Documents       | Departmen                        | ts/Korean VAT |   |     |
|                       |                                               |                               |                                  |               |   |     |
|                       |                                               |                               |                                  |               |   |     |
|                       | _                                             | _                             |                                  |               | _ | 1   |

4. Click on VAT Company number.

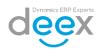

| <br>Dynamics 365 ${\scriptstyle \lor}$ | Business Central        | anies > Ko | orean VAT Document | s > Closed Korean VAT Documents | Environment<br>Sandbox | ~ | ۹ | ٢ | Þ  | ٢ |
|----------------------------------------|-------------------------|------------|--------------------|---------------------------------|------------------------|---|---|---|----|---|
| HOME                                   |                         |            |                    |                                 |                        |   |   |   |    |   |
|                                        |                         |            |                    |                                 |                        |   |   |   |    |   |
|                                        | pen in<br>Excel<br>Page |            |                    |                                 |                        |   |   |   |    |   |
| VIEW - CLOSED KOREAN V                 | AT DOCUMENTS            |            |                    |                                 |                        |   |   |   | I= | 8 |
|                                        |                         |            |                    |                                 |                        |   |   |   |    |   |
| COMPANY NO.                            |                         |            |                    | COMPANYNAME                     |                        |   |   |   |    |   |
| DEEX                                   |                         |            |                    | (주)딕스코리아                        |                        |   |   |   |    |   |
|                                        |                         |            |                    |                                 |                        |   |   |   |    |   |

5. Select the type to display the list. Selectable options are 'Sales' or 'Purchase'.

| <br>Dynamics 365              | ~ Bu         | siness Centr   | al Docu        | iments >                     | Closed Korea      | an VAT Do  | cuments > K             | /AT20-000002            | 2 Environment<br>Sandbox |                | ~       | ۹                | ٢     | ۲.                 | ۵     | ?                    | 8        |
|-------------------------------|--------------|----------------|----------------|------------------------------|-------------------|------------|-------------------------|-------------------------|--------------------------|----------------|---------|------------------|-------|--------------------|-------|----------------------|----------|
| HOME ACTIONS                  | MANAGE       |                |                |                              |                   |            |                         |                         |                          |                |         |                  |       |                    |       |                      |          |
| EDIT - CLOSED KORE            | EAN VAT DOCU | MENT - KVAT20- | 0000002        |                              |                   |            |                         |                         |                          |                |         |                  |       |                    |       |                      | $\times$ |
| VAT Company Name              | 2            | (주)            | 딕스코리아          |                              |                   |            |                         | Туре                    |                          | P              | urchase | e                |       |                    |       |                      | $\sim$   |
| VAT ISSUE<br>TYPE             | NO.          |                | ACCOUNT<br>NO. | AC                           | COUNTNAME         |            | VAT<br>BUSINESS<br>TYPE | VAT<br>REGISTRA1<br>NO. | VATTYPE                  | VATTYPE NAME   |         | B VAT<br>PE CODE |       | SUB VAT TY<br>NAME | 'PE   | TAX<br>INVOI<br>TYPE | CE       |
| By Invoice ···                | KVAT20-00    | 1/23/2020      | 01254796       | Pro                          | gressive Home     | e Furnishi | . Business              | 309-88-002              | . A10                    | 세금계산서-과세       |         |                  |       |                    |       | Gener                | al       |
|                               |              |                |                |                              |                   |            |                         |                         |                          |                |         |                  |       |                    |       |                      |          |
| <                             |              |                |                |                              |                   |            |                         |                         |                          |                |         |                  |       |                    |       |                      |          |
|                               |              |                | DE             | CLARATI                      | ON AMOUNT         |            |                         | DECLARATIO              | ON VAT                   |                | DE      | ECLARA           | ATION | TOTAL AMO          | UNT   |                      |          |
| Total                         |              |                |                |                              |                   |            | 10,000.00               |                         |                          | 1,000.00       |         |                  |       |                    |       | 11,0                 | 00.00    |
| Korean VAT Er                 | ntries       |                |                |                              |                   |            |                         |                         |                          |                |         |                  |       |                    |       |                      |          |
| VAT<br>RESERVATIO<br>ENTRYNO. | VATRES       | ERVATION USER  |                | CUMEN <sup>T</sup><br>UE NO. | VAT ISSUE<br>TYPE | ENTRY      | SOURCE<br>NO. TYPE      | TYPE                    | VAT DATE                 | ACCOUNT<br>NO. | ACCO    | DUNT N           | AME   |                    | VATTY | PENAM                | E        |
|                               | •••          |                | KVA            | T20-00                       | By Invoice        |            | 1 Journal               | Purchase                | e 1/23/2020              | 01254796       | Prog    | ressive          | Home  | Furnishing         | s 세금계 | 산서-과                 | 세        |
|                               |              |                |                |                              |                   |            |                         |                         |                          |                |         |                  |       |                    |       |                      |          |

# 10. VAT File Download

This feature provides download VAT file from Dynamics365 Business Central.

User can upload VAT file, which downloaded from Dynamics365 Business Central.

1. Search 'Korean VAT Declarations' menu.

| <br>Dynamics 365   ~  | Business Central              | Korean VAT Type > Chart of Accou | unts 👌 Korean VAT Documents | Environment<br>Sandbox | م | $\odot$  | <u>ا</u> |
|-----------------------|-------------------------------|----------------------------------|-----------------------------|------------------------|---|----------|----------|
| HOME                  | SEARCH FOR PAGE OR REPO       | RT                               |                             |                        | 2 | $\times$ |          |
| VIEW - KOREAN VAT DOC | Type page or report name to   | o start search:                  | korea vat declaration       |                        |   |          |          |
| COMPANY NO.           | 1 search results:             | All Lists                        |                             |                        |   |          |          |
| DEEX                  | Search the help for 'korea va | t declaration' ?                 |                             |                        |   |          |          |
|                       | NAM                           | E                                | DEPARTME                    | NT                     |   |          |          |
|                       | Corea                         | an VAT Declarations              | Departmen                   | ts/Korean VAT          |   |          |          |
|                       |                               |                                  |                             |                        |   |          |          |
|                       |                               |                                  |                             |                        |   |          |          |
|                       | _                             |                                  |                             |                        |   |          |          |
|                       |                               |                                  |                             |                        |   |          |          |

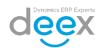

2. Click on VAT Company number.

| <br>Dynamics 365   ~    | Business Central | of Accounts > | Korean VAT Docu | ments > Korean VAT Declarations | Environment<br>Sandbox | $\sim$ | م | 0 |
|-------------------------|------------------|---------------|-----------------|---------------------------------|------------------------|--------|---|---|
| HOME                    |                  |               |                 |                                 |                        |        |   |   |
| VIEW - KOREAN VAT DECLA | ARATIONS         |               |                 |                                 |                        |        |   |   |
| COMPANY NO.             |                  |               |                 | COMPANYNAME                     |                        |        |   |   |
| DEEX                    |                  |               |                 | (주)딕스코리아                        |                        |        |   |   |
|                         |                  |               |                 |                                 |                        |        |   |   |

3. Select the period and VAT Company to declare VAT.

| III Dynamics 365 V Business Centr                       | al an VAT Documents > Korean VAT Declarat | tions > VAT Declaration Sandbox            | ~ Q © P                    | 0?  |
|---------------------------------------------------------|-------------------------------------------|--------------------------------------------|----------------------------|-----|
| HOME ACTIONS                                            |                                           |                                            |                            |     |
| Register Real Estate Lesse Interest VAT Company<br>Rate | g<br>cs                                   |                                            |                            | ~   |
| Process Report EDIT - VAT DECLARATION                   |                                           |                                            |                            | × < |
| DECLARATION YEAR/QUARTER 2020                           | VAT COMPANY<br>DEEX                       | DECLARATION PERIOD (FROM ~ TO)<br>1/1/2020 | MISSING PERIOD (FROM ~ TO) |     |
| 1 Quarter                                               | (주)딕스코리아                                  | 3/31/2020                                  |                            |     |
| Declaration Type Gene                                   | ral 🗸                                     |                                            |                            |     |
| REGISTER                                                | VAT REPORT CODE                           | VAT REPORT NAME                            |                            |     |
| None                                                    | 1105000                                   | 매출처별 세금계산서 합계표                             |                            |     |
|                                                         |                                           |                                            |                            |     |

4. In order to preview the VAT Report detail before download file, click on 'Print' ribbon menu.

| <br>Dynamics 365 ${\scriptstyle \lor}$         | Business Centr           | an VAT Docu | uments > Kor | ean VAT Declarat | tions > V | AT Declaration | Environment<br>Sandbox         | $\sim$ | ۹ | ٢ | ۹                          | ۵ | ? |  |  |
|------------------------------------------------|--------------------------|-------------|--------------|------------------|-----------|----------------|--------------------------------|--------|---|---|----------------------------|---|---|--|--|
| HOME ACTIONS                                   |                          |             |              |                  |           |                |                                |        |   |   |                            |   |   |  |  |
| Register Real Estate Lease Interest V/<br>Rate | AT Company<br>nformation | ng          |              |                  |           |                |                                |        |   |   |                            |   |   |  |  |
| Process<br>EDIT - VAT DECLARATION              | Print                    |             |              |                  |           |                |                                |        |   |   |                            |   | × |  |  |
|                                                |                          |             |              |                  |           |                |                                |        |   |   |                            |   |   |  |  |
| DECLARATION YEAR/QU                            |                          | VATCOMPANY  |              |                  |           |                | DECLARATION PERIOD (FROM ~ TO) |        |   |   | MISSING PERIOD (FROM ~ TO) |   |   |  |  |
|                                                | 2020                     | DEEX        |              |                  |           | 1/1/2020       |                                |        |   |   |                            |   |   |  |  |
| 1 Quarter                                      | ~                        | (주)딕스코리아    |              |                  |           | 3/31/2020      |                                |        |   |   |                            |   |   |  |  |
| Declaration Type                               | Gene                     | eral        |              | $\sim$           |           |                |                                |        |   |   |                            |   |   |  |  |
|                                                |                          |             |              |                  |           |                |                                |        |   |   |                            |   |   |  |  |
| REGISTER                                       |                          | V           | AT REPORT CO | DE               |           | VAT REPORT N   | AME                            |        |   |   |                            |   |   |  |  |
| None                                           |                          |             | 105000       |                  |           | 매출처별 세금기       | 예산서 합계표                        |        |   |   |                            |   |   |  |  |
|                                                |                          |             |              |                  |           |                |                                |        |   |   |                            |   |   |  |  |

5. Click on 'File Download' ribbon menu.

# 11. Send Electronic Tax Invoice

This feature provides sending tax invoice to Customer & National Tax Service through web service.

1. Search 'Send Korean ETaxs' menu.

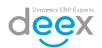

|     | Dynamics 365 🗸        | Business Central                                 | nd Korean ETAXs > General Jou | rnal Batches > Send Korean ETAXs | Environment × | م | ٢ | II. |  |
|-----|-----------------------|--------------------------------------------------|-------------------------------|----------------------------------|---------------|---|---|-----|--|
| × v | HOME                  | SEARCH FOR PAGE OR REPO                          | 2                             | ×                                |               |   |   |     |  |
|     | Edit Notes Links O    | Type page or report name to<br>1 search results: | o start search:<br>All Lists  |                                  |               |   |   |     |  |
|     | VIEW - SEND KOREAN ET | Search the help for 'send kor                    | rean' ?                       |                                  |               |   | 1 |     |  |
|     | COMPANY NO.           | NAME                                             | E                             | DEPARTME                         | NT            |   |   |     |  |
|     | DEEX                  |                                                  | Korean ETAXs                  | Departmen                        | ts/Korean VAT |   |   |     |  |
|     |                       |                                                  |                               |                                  |               |   |   |     |  |

2. Click on VAT Company number.

|      | Dyna               | mics             | 365   | ~                       | Business Central | neral Journa | l Batches | > Send Ko | orean ETAXs > | Send Korean ETAXs | Environment<br>Sandbox | $\sim$ | ۵ | ٢ |
|------|--------------------|------------------|-------|-------------------------|------------------|--------------|-----------|-----------|---------------|-------------------|------------------------|--------|---|---|
| × Yo | HOME               |                  |       |                         |                  |              |           |           |               |                   |                        |        |   |   |
|      | Edit<br>Category 4 | Notes<br>Show At | Links | Open i<br>Excel<br>Page | in               |              |           |           |               |                   |                        |        |   |   |
|      | VIEW -             | SEND K           | OREAN |                         |                  |              |           |           |               |                   |                        |        |   |   |
|      | COMPAN             | IY NO.           |       | _                       |                  |              |           |           | COMPANYN      | AME               |                        |        |   |   |
|      | DEEX               |                  |       |                         |                  |              |           |           | (주)딕스코리       | oŀ                |                        |        |   |   |
|      |                    |                  |       |                         |                  |              |           |           |               |                   |                        |        |   |   |

3. Tick on E-Tax SEND field to send electronic tax invoices. User can select multi lines.

| Dynamics 365 v                 | Business Central                    | Corean VAT Docum                                     | ients 🔀 Send Ko  | orean ETAXs        | > KVAT20-0000  | 003 Environment<br>Sandbox | $\checkmark$           | , م<br>©    | ¢           | € ?        |
|--------------------------------|-------------------------------------|------------------------------------------------------|------------------|--------------------|----------------|----------------------------|------------------------|-------------|-------------|------------|
|                                | n VAT Entries<br>MANAGE             |                                                      |                  |                    |                |                            |                        |             |             |            |
| Edit E-TAX Update Bill-t       | o/Pay-to Update VAT Company Check   | ed Line Transaction Custo<br>ror List Card<br>Report | mer              |                    |                |                            |                        |             |             |            |
| EDIT - SEND KOREAN E           | ТАХ                                 |                                                      |                  |                    |                |                            |                        |             |             |            |
| VAT Company Name               | (주)딕스                               | 코리아                                                  |                  |                    | Select/D       | eSelect All                |                        |             |             |            |
| E-TAX Type                     | All                                 |                                                      |                  | $\sim$             |                |                            |                        |             |             |            |
| E-TAX FLAG                     |                                     | E-T VAT ISSUE<br>SENI TYPE                           | NO.              | VAT DATE           | ACCOUNT<br>NO. | ACCOUNTNAME                | VAT<br>BUSINES<br>TYPE |             | VATTYPE     | VATTYPE    |
|                                | KATHERINE.YOON                      | By Invoice                                           | KVAT20-00        | 6/5/2018           | 01121212       | 가나다 상사                     | Business               | 123-45-123  | A10         | 세금계산서      |
|                                | _                                   |                                                      |                  |                    |                |                            |                        |             |             |            |
| <                              |                                     |                                                      |                  |                    |                |                            |                        |             |             |            |
|                                |                                     | DECLARATION A                                        | MOUNT            |                    | DECLAR         | ATION VAT                  |                        | DECLARATION | DTAL AMOUNT |            |
| Total                          |                                     |                                                      |                  | 2,000.0            | D              |                            | 200.00                 |             |             | 2,200      |
| Korean VAT Entr                | ies                                 |                                                      |                  |                    |                |                            |                        |             |             |            |
| VAT<br>RESERVATIO<br>ENTRY NO. | VAT RESERVATION USER ID             | VAT<br>DOCUMEN <sup>-</sup> VA<br>ISSUE NO. TYP      | TISSUE<br>PE ENT | SOI<br>TRY NO. TYP | JRCE<br>E TYPE | VAT DATE                   | ACCOUNT<br>NO.         | ACCOUNTNAME | TAV         | TTYPE NAME |
|                                | re.com/nav/?tenant=default&company= |                                                      |                  |                    | rnal Sales     | 6/5/2018                   | 01121212               | 가나다 상사      | шa          | 금계산서-과세    |

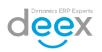

# 12. Send Amended Electronic Tax Invoice

This feature provides sending modified tax invoice for posted sales credit memo to Customer & National Tax Service through web service.

In order to issue amended tax invoice, parameter to recognize 'General' or 'Amended' must be set as 'Amended' in TAX Invoice Type field in VAT Document Card.

|      | Dynamics 365 ${\scriptstyle \lor}$ | Business Central        | Send Korean ETAXs    | > Korean VAT            | Documents         | 〉 (주)딕스코리아          | Environr<br>Sandb |          |       | ζ      | $\odot$ |
|------|------------------------------------|-------------------------|----------------------|-------------------------|-------------------|---------------------|-------------------|----------|-------|--------|---------|
| × Yo | HOME ACTIONS                       | HOME ACTIONS MANAG      |                      |                         |                   |                     |                   |          |       |        |         |
|      | New Edit Delete Clo                | New Abc                 | Abc                  | TAX E-TAX VE<br>URL URL | endor Transactio  | n Notes Links       |                   |          |       |        |         |
|      |                                    | Manage                  | Process              | Rep                     | oort              | Show Attached       |                   |          |       |        | /       |
|      | EDIT - KORAEN VAT DOC              | VAT DOCUMENT ISSUE ENTR | Y CARD - KVAT20-0000 | 0003                    |                   |                     |                   |          |       |        | 2       |
|      | VAT Company Name<br>Type           | General                 |                      |                         |                   |                     |                   |          |       |        | ^       |
|      |                                    | Closed                  |                      |                         | VA                | АТ Туре             |                   | A10      |       |        |         |
|      |                                    | VAT Issue Type          | By Invoice           |                         | VAT Type Name     |                     |                   | 세금계산서-과세 |       |        |         |
|      |                                    | No.                     | KVAT20-0000003       | KVAT20-0000003          |                   |                     | *                 |          |       |        |         |
|      | CLOSING<br>FLAG                    | Account Type            | Sales                |                         | Sub VAT Type Name |                     |                   |          |       |        |         |
|      | <b>X</b>                           | VAT Date                | 6/5/2018             |                         | TA                | AX Invoice Type     |                   | Amended  |       | $\sim$ |         |
|      |                                    | Account No.             | 01121212             |                         | E-                | TAX Amended Type    |                   | 00 None  |       | $\sim$ |         |
|      |                                    | Account Name            | 가나다 상사               |                         | E-                | TAX Before Issue Se | q                 |          |       |        |         |
|      |                                    | Address                 | 강남구                  |                         | 10                | Q/3Q Missing        |                   |          |       |        |         |
|      |                                    | CEO Name                | 신사임당                 |                         | Ite               | em Description      |                   | Bycicle  |       |        |         |
|      |                                    | VAT Business Type       | Business             |                         | Ar                | mount               |                   |          | 2,000 | .00    |         |
|      |                                    | VAT Registration No.    | 123-45-12345         |                         | VA                | AT                  |                   |          | 200   | .00    |         |
|      |                                    | Business Class          | 도소매                  |                         | Тс                | otal Amount         |                   |          | 2,200 | .00    | $\sim$  |
|      |                                    |                         |                      |                         |                   |                     |                   |          | ОК    | Canc   | cel     |

1. Search 'Send Korean ETaxs' menu.

|     | Dynamics 365 🗸        | Business Central             | nd Korean ETAXs > General Jou | rnal Batches > Send Korean ETAXs | Environment<br>Sandbox | م | ٢        | Þ |
|-----|-----------------------|------------------------------|-------------------------------|----------------------------------|------------------------|---|----------|---|
| × Y | HOME                  | SEARCH FOR PAGE OR REPO      | DRT                           |                                  |                        | 2 | $\times$ |   |
|     | Edit Notes Links C    | Type page or report name to  | o start search:<br>All Lists  | send korean                      |                        |   |          |   |
|     | VIEW - SEND KOREAN ET | Search the help for 'send ko |                               |                                  |                        |   |          | I |
|     | DEEX                  | NAM                          | E<br>Korean ETAXs             | DEPARTME                         | NT<br>ts/Korean VAT    |   |          |   |
|     |                       |                              |                               |                                  |                        |   |          |   |
|     |                       |                              |                               |                                  |                        |   |          |   |
|     |                       |                              |                               |                                  |                        |   |          |   |

2. Click on VAT Company number.

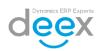

|     | Dyna               | amics 3            | 65 、  | /                        | Business Central | neral Journa | Batches > | Send Ko | rean ETAXs > | Send Kore | an ETAXs | Environment<br>Sandbox | ~ | α | ٢ |
|-----|--------------------|--------------------|-------|--------------------------|------------------|--------------|-----------|---------|--------------|-----------|----------|------------------------|---|---|---|
| × Y | HOME               |                    |       |                          |                  |              |           |         |              |           |          |                        |   |   |   |
|     | Edit<br>Category 4 | Notes<br>Show Atta | ached | Open in<br>Excel<br>Page | n                |              |           |         |              |           |          |                        |   |   |   |
|     | COMPA              | NV NO.             |       | _                        |                  |              |           |         | COMPANYNA    | ME        |          |                        |   |   |   |
|     | DEEX               |                    |       |                          |                  |              |           | (주)딕스코리 | 아            |           |          |                        |   |   |   |
|     |                    |                    |       |                          |                  |              |           |         |              |           |          |                        |   |   |   |

3. Tick on E-Tax SEND field to send electronic tax invoices. User can select multi lines.

|            | Dynamics 365 ${\scriptstyle \lor}$ | Business Central                         | Korean VAT Docu                       | ıments ≻ Send k    | orean ETAX    | s > KVAT20-000000  | 03 Environment<br>Sandbox | ~                       | ۵ ن                     | Þ            | ⊕ ?                   | 8        |
|------------|------------------------------------|------------------------------------------|---------------------------------------|--------------------|---------------|--------------------|---------------------------|-------------------------|-------------------------|--------------|-----------------------|----------|
| × Ye       |                                    | VAT Entries<br>NAGE                      |                                       |                    |               |                    |                           |                         |                         |              |                       |          |
|            |                                    | Pay-to Update VAT Company<br>Information | ed Line Transaction Cu<br>Fror List C | stomer<br>ard      |               |                    |                           |                         |                         |              |                       | ^        |
|            | EDIT - SEND KOREAN ET              | AX                                       |                                       |                    |               |                    |                           |                         |                         |              |                       | $\times$ |
|            | VAT Company Name                   | (주)딕스                                    | 코리아                                   |                    |               | Select/DeS         | elect All                 |                         |                         |              |                       |          |
|            | E-TAX Type                         | All                                      |                                       |                    | ~             |                    |                           |                         |                         |              |                       |          |
|            | E-TAX FLAG                         |                                          | E-T VAT ISSU<br>SENI TYPE             | E<br>NO.           | VAT DATE      | ACCOUNT<br>NO.     | ACCOUNTNAME               | VAT<br>BUSINESS<br>TYPE | VAT<br>REGISTRA1<br>NO. | VATTYPE      | VATTYPE               | ENAME    |
|            |                                    | KATHERINE.YOON                           | By Invoice                            | e KVAT20-00        | . 6/5/2018    | 01121212           | 가나다 상사                    | Business                | 123-45-123              | . A10        | 세금계신                  | 난서-과세    |
|            |                                    | L                                        |                                       |                    |               |                    |                           |                         |                         |              |                       |          |
|            | <                                  |                                          |                                       |                    |               |                    |                           |                         |                         |              |                       | >        |
|            |                                    |                                          | DECLARATION                           | AMOUNT             |               | DECLARAT           | ION VAT                   |                         | DECLARATION             | TOTAL AMOUNT | r                     |          |
|            | Total                              |                                          |                                       |                    | 2,000         | 0.00               |                           | 200.00                  |                         |              | 2,2                   | 00.00    |
|            | Korean VAT Entrie                  | es                                       |                                       |                    |               |                    |                           |                         |                         |              |                       |          |
|            | VAT<br>RESERVATIO<br>ENTRY NO.     | VAT RESERVATION USER ID                  | ISSUE NO.                             |                    | TRY NO. T     | SOURCE<br>YPE TYPE | VAT DATE                  |                         | COUNTNAME<br>나다 상사      |              | AT TYPE NAM<br>금계산서-과 |          |
| https://de | exbc.koreacentral.cloudapp.azure   | .com/nav/?tenant=default&company         | =CRONUS%20Internati                   | onal%20Ltd.&page=7 | 01029008cdc=0 | purnal Sales       | 6/5/2018                  | 01121212 가              | -1-1.9.4                | ~1           | - 세인지비                | ~1       |

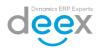